Dell Precision Workstation T3600 Manual do Proprietário

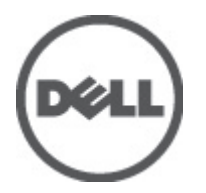

Modelo normativo: D01T Tipo normativo: D01T002

# <span id="page-1-0"></span>Notas, Avisos e Advertências

W

NOTA: uma NOTA fornece informações importantes para ajudar você a usar melhor os recursos do computador.

CUIDADO: um AVISO indica possíveis danos ao hardware ou perda de dados e ensina como evitar o problema.

ATENÇÃO: uma ADVERTÊNCIA indica um potencial de danos à propriedade, risco de lesões corporais ou mesmo risco de vida.

### **©** 2012 Dell Inc.

Marcas comerciais usadas neste texto: Dell™, o logotipo DELL, Dell Precision™, Precision ON™,ExpressCharge™, Latitude™, Latitude ON™, OptiPlex™, Vostro™ e Wi-Fi Catcher™ são marcas comerciais da Dell Inc. Intel®, Pentium®, Xeon®, Core™, Atom™, Centrino® e Celeron® são marcas registradas ou marcas comerciais da Intel Corporation nos Estados Unidos e em outros países. AMD® é marca registrada e AMD Opteron™, AMD Phenom™, AMD Sempron™, AMD Athlon™, ATI Radeon™ e ATI FirePro™ são marcas comerciais da Advanced Micro Devices, Inc. Microsoft®, Windows®, MS-DOS®, Windows Vista®, o botão de iniciar do Windows Vista e Office Outlook® são marcas comerciais ou marcas registradas da Microsoft Corporation nos Estados Unidos e/ou em outros países. Blu-ray Disc™ é marca comercial de propriedade da Blu-ray Disc Association (BDA) e licenciada para uso em discos e players. A marca com a palavra Bluetooth® é marca registrada e de propriedade da Bluetooth® SIG, Inc. e qualquer uso de tal marca por parte da Dell Inc. é feito sob licença. Wi-Fi® é marca registrada da Wireless Ethernet Compatibility Alliance, Inc.

2012 - 05

Rev. A01

# Índice

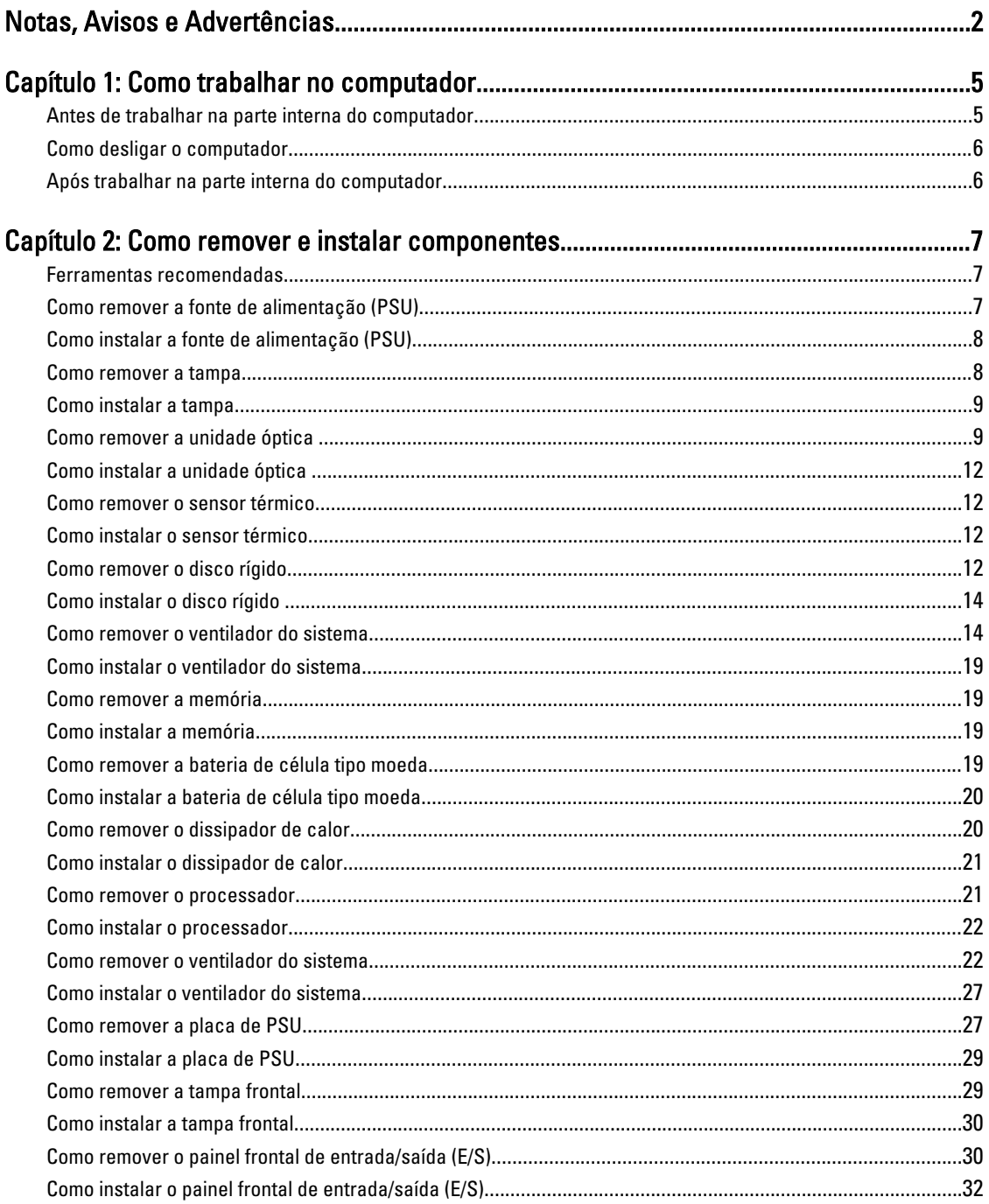

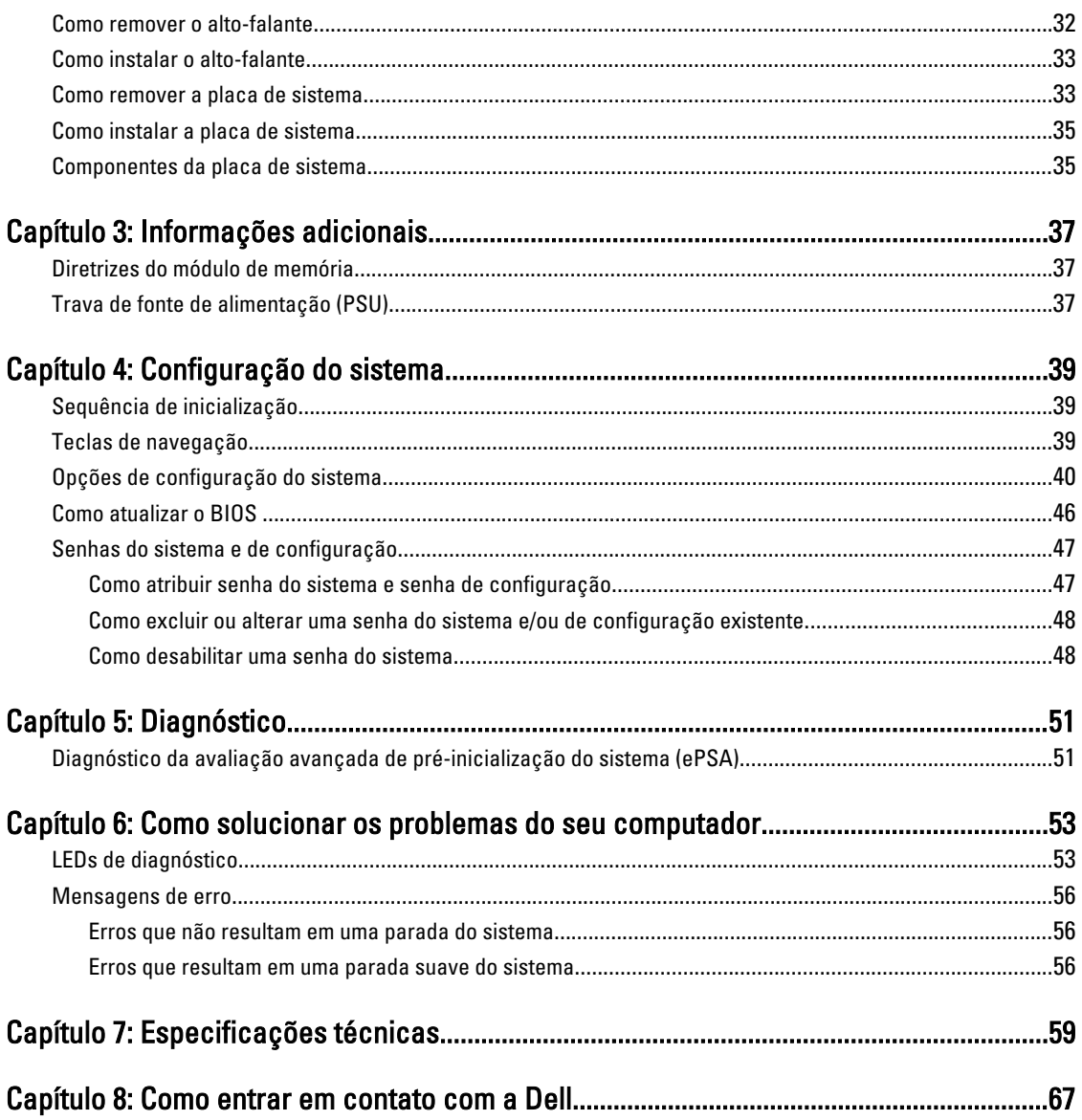

# <span id="page-4-0"></span>Como trabalhar no computador

## Antes de trabalhar na parte interna do computador

Use as seguintes orientações de segurança para ajudar a proteger seu computador contra danos potenciais e ajudar a garantir sua segurança pessoal. A menos que indicado diferentemente, cada procedimento incluído neste documento pressupõe as seguintes condições:

- Você leu as informações de segurança fornecidas com o computador.
- Um componente pode ser substituído ou, se tiver sido adquirido separadamente, pode ser instalado executando-se o procedimento de remoção na ordem inversa.

ATENÇÃO: Antes de trabalhar na parte interna do computador, leia as informações de segurança fornecidas com o computador. Para obter informações adicionais sobre as boas práticas de segurança, consulte a página inicial sobre conformidade normativa em www.dell.com/regulatory\_compliance .

CUIDADO: Muitos dos reparos só podem ser feitos por um técnico credenciado. Você deve executar apenas tarefas de solução de problemas e reparos simples, conforme autorizado na documentação do produto ou conforme orientado pela equipe de suporte e de serviço de assistência online ou por telefone. Os danos causados por assistência não autorizada pela Dell não são cobertos pela garantia. Leia e siga as instruções de segurança fornecidas com o produto.

CUIDADO: Para evitar descarga eletrostática, elimine a eletricidade estática do seu corpo usando uma pulseira antiestática ou tocando periodicamente em uma superfície metálica sem pintura, como um conector na parte de trás do computador.

CUIDADO: Manuseie os componentes e placas com cuidado. Não toque nos componentes ou nos contatos das placas. Segure uma placa pelas suas bordas ou pelo suporte de montagem de metal. Segure os componentes, como processadores, pelas bordas e não pelos pinos.

CUIDADO: Ao desconectar um cabo, puxe-o pelo conector ou pela respectiva aba de puxar, nunca pelo próprio cabo. Alguns cabos têm conectores com presilhas de travamento. Se estiver desconectando algum cabo desse tipo, destrave as presilhas antes de desconectá-lo. Ao separar conectores, mantenha-os alinhados para evitar que os pinos sejam entortados. Além disso, antes de conectar um cabo, verifique se ambos os conectores estão corretamente orientados e alinhados.

NOTA: A cor do computador e de determinados componentes pode ser diferente daquela mostrada neste documento.

Para evitar danos no computador, execute o procedimento a seguir antes de começar a trabalhar em sua parte interna.

- 1. Certifique-se de que a superfície de trabalho está nivelada e limpa para evitar que a tampa do computador sofra arranhões.
- 2. Desligue o computador (consulte Como desligar o computador).

### CUIDADO: Para desconectar um cabo de rede, primeiro desconecte-o do computador e, em seguida, desconecte-o do dispositivo de rede.

3. Desconecte todos os cabos de rede do computador.

1

- <span id="page-5-0"></span>4. Desconecte o computador e todos os dispositivos conectados de suas tomadas elétricas.
- 5. Pressione e segure o botão liga/desliga com o computador desconectado para conectar a placa de sistema à terra.
- 6. Remova a tampa.

CUIDADO: Antes de tocar em qualquer componente na parte interna do computador, elimine a eletricidade estática de seu corpo tocando em uma superfície metálica sem pintura, como o metal da parte de trás do computador. No decorrer do trabalho, toque periodicamente em uma superfície metálica sem pintura para dissipar a eletricidade estática, a qual pode danificar os componentes internos.

## Como desligar o computador

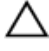

CUIDADO: Para evitar a perda de dados, salve e feche todos os arquivos e saia dos programas abertos antes de desligar o computador.

- 1. Desligue o sistema operacional:
	- No Windows 7:

Clique em Iniciar<sup>62</sup> e, em seguida, clique Desligar.

– No Windows Vista:

Clique em Iniciar <sup>et</sup>, e, em seguida, clique na seta no canto inferior direito do menu Iniciar, conforme mostrado abaixo, e clique em Desligar.

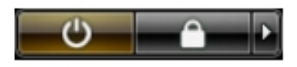

– No Windows XP:

Clique em Iniciar → Desligar o computador → Desligar . O computador é desligado após a conclusão do processo de desligamento do sistema operacional.

2. Certifique-se de que o computador e todos os dispositivos conectados estão desligados. Se o computador e os dispositivos conectados não tiverem sido desligados automaticamente quando você desligou o sistema operacional, mantenha o botão liga/desliga pressionado por cerca de 6 segundos para desligá-los.

## Após trabalhar na parte interna do computador

Após concluir qualquer procedimento de recolocação, conecte todos os dispositivos, placas e cabos externos antes de ligar o computador.

1. Recoloque a tampa.

### CUIDADO: Para conectar um cabo de rede, conecte-o primeiro ao dispositivo de rede e só depois o conecte ao computador.

- 2. Conecte os cabos de telefone ou de rede ao computador.
- 3. Conecte o computador e todos os dispositivos conectados às suas tomadas elétricas.
- 4. Ligue o computador.
- 5. Se necessário, verifique se o computador funciona corretamente executando o Dell Diagnostics.

# <span id="page-6-0"></span>Como remover e instalar componentes

Esta seção fornece informações detalhadas sobre como remover ou instalar os componentes de seu computador.

### Ferramentas recomendadas

Os procedimentos descritos neste documento podem exigir as seguintes ferramentas:

- Chave de fenda pequena
- Chave Phillips
- Estilete plástico pequeno

## Como remover a fonte de alimentação (PSU)

- 1. Siga os procedimentos descritos em Antes de trabalhar na parte interna do computador.
- 2. se a PSU estiver travada, remova o parafuso de travamento da PSU para liberá-la. Para obter mis informações, consulte Recurso de travamento da PSU.
- 3. Segure na barra de manuseio e faça pressão na trava azul para liberar a PSU.

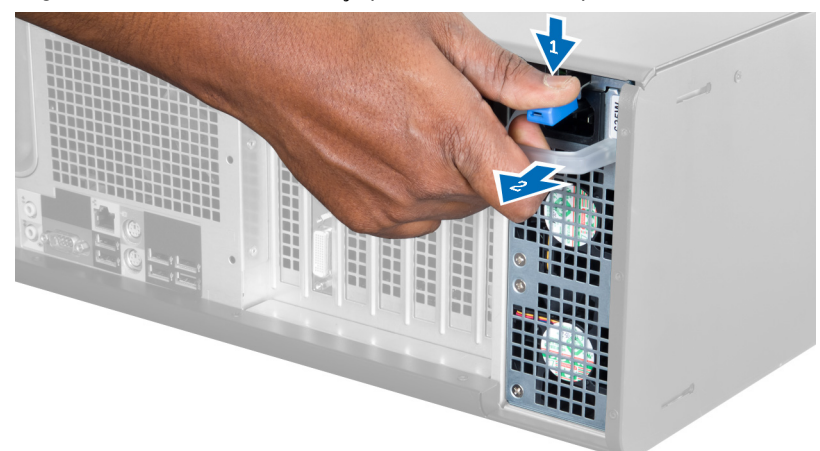

4. Segure na barra de manuseio para deslizar a PSU para fora do computador.

<span id="page-7-0"></span>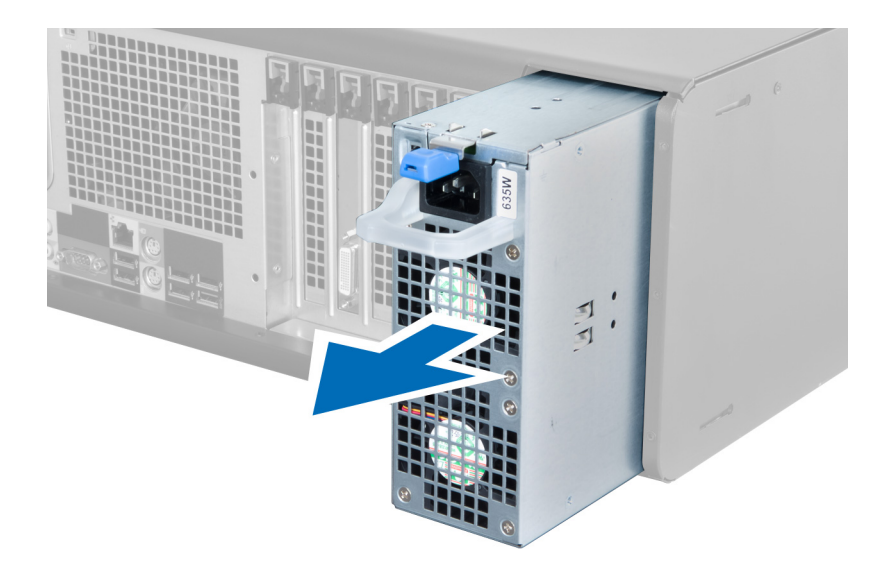

## Como instalar a fonte de alimentação (PSU)

- 1. Segure a alça da PSU e deslize-a para dentro do computador.
- 2. Siga os procedimentos descritos em Após trabalhar na parte interna do computador.

## Como remover a tampa

- 1. Siga os procedimentos descritos em Antes de trabalhar na parte interna do computador.
- 2. Coloque o computador sobre o seu lado direito com a trava voltada para cima.

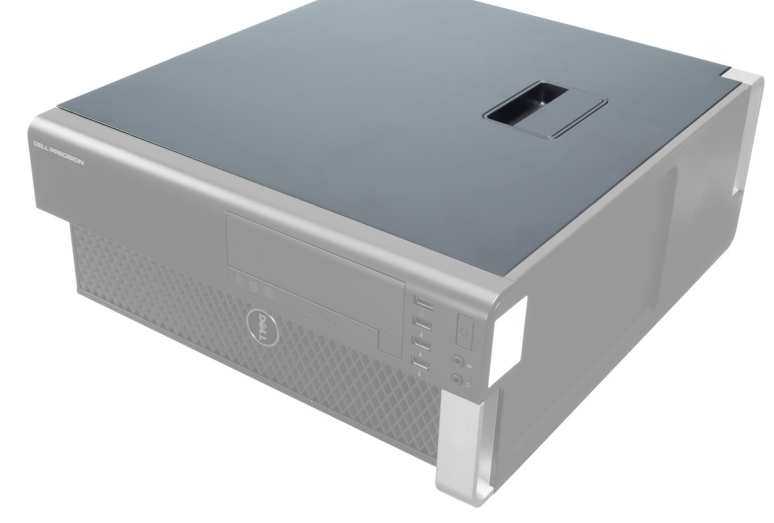

3. Levante a trava de liberação da tampa.

<span id="page-8-0"></span>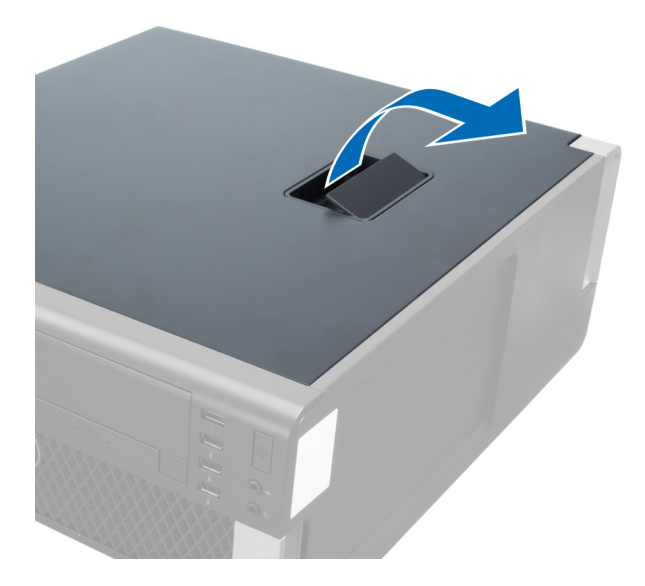

4. Levante a tampa em um ângulo de 45 graus e remova-a do computador.

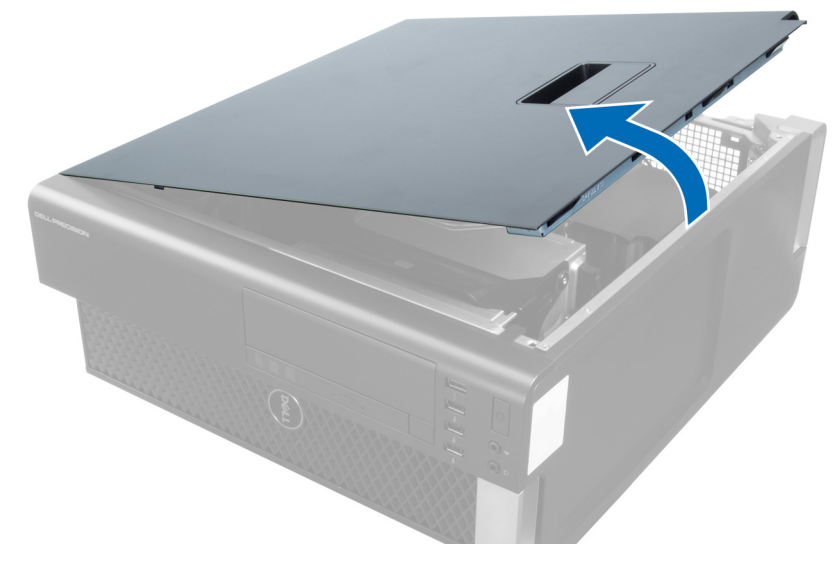

## Como instalar a tampa

- 1. Coloque a tampa do computador sobre o chassi.
- 2. Pressione a tampa do computador para baixo até encaixá-la no lugar.
- 3. Siga os procedimentos descritos em Após trabalhar na parte interna do computador.

## Como remover a unidade óptica

- 1. Siga os procedimentos descritos em Antes de trabalhar na parte interna do computador.
- 2. Remova a tampa.
- 3. Desconecte os cabos de dados e de alimentação da unidade óptica.

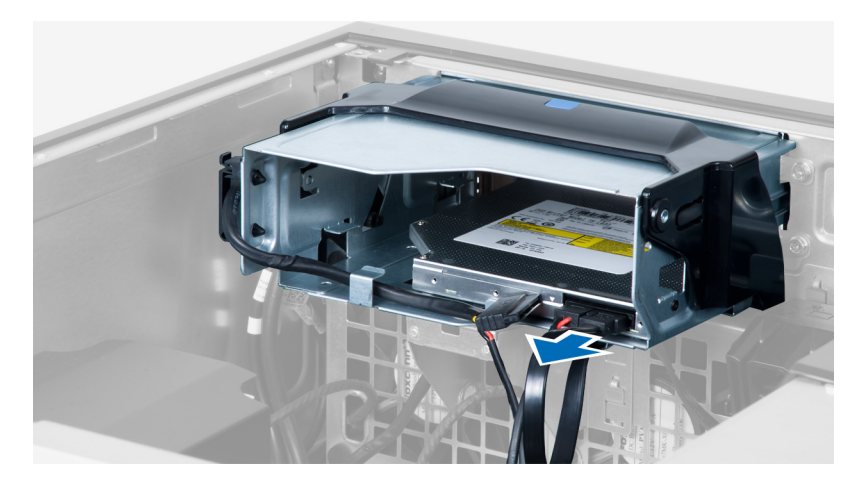

4. Remova os cabos das travas.

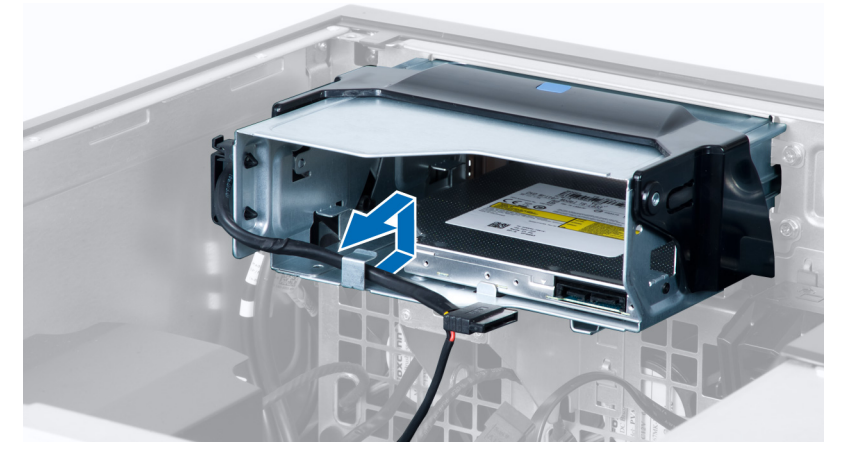

5. Faça pressão no fecho para soltar a trava que prende os cabos no lado do gabinete da unidade óptica.

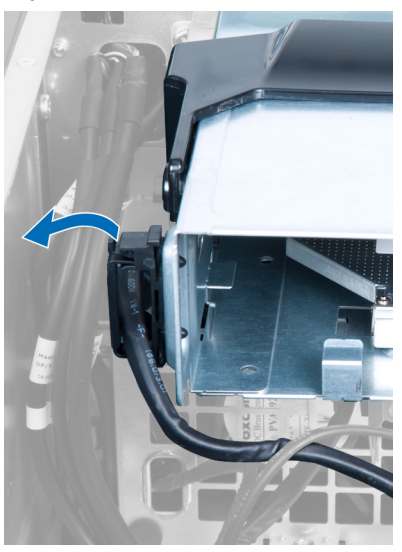

6. Pressione a trava para baixo e erga os cabos.

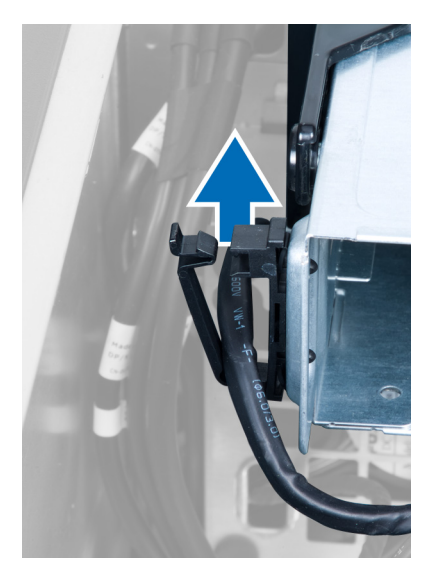

7. Erga a trava de liberação na parte superior do gabinete da ODD.

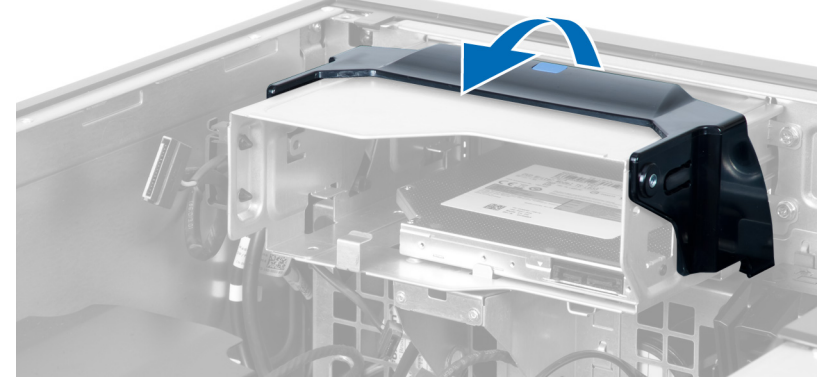

8. Segurando a trava de liberação, deslize o gabinete da unidade óptica para fora do compartimento.

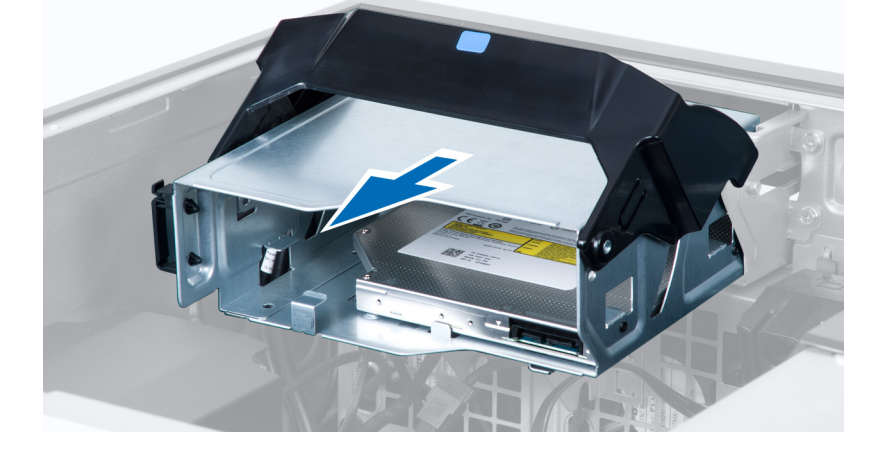

## <span id="page-11-0"></span>Como instalar a unidade óptica

- 1. Levante a trava de liberação e deslize o gabinete da unidade óptica para dentro do compartimento.
- 2. Faça pressão no fecho para soltar a trava e passar os cabos por dentro do porta-cabos.
- 3. Conecte o cabo de alimentação à parte traseira da unidade óptica.
- 4. Conecte o cabo de dados à parte traseira da unidade óptica.
- 5. Instale a tampa.
- 6. Siga os procedimentos descritos em Após trabalhar na parte interna do computador.

### Como remover o sensor térmico

- NOTA: o sensor térmico é um componente opcional e pode não ter sido forncecido em seu computador. Ø
- 1. Siga os procedimentos descritos em Antes de trabalhar em seu computador.
- 2. Remova a tampa.
- 3. Abra a trava que prende o sensor térmico e remova-o do computador.

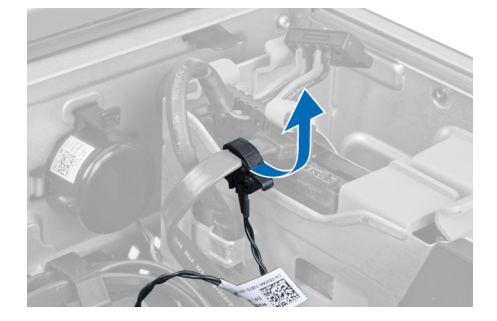

### Como instalar o sensor térmico

NOTA: o sensor térmico é um componente opcional e pode não ter sido forncecido em seu computador. Ø

- 1. Recoloque o sensor térmico em seu encaixe e aperte a trava prendendo-o ao computador.
- 2. Instale a tampa.
- 3. Siga os procedimentos descritos em Após trabalhar na parte interna do computador.

## Como remover o disco rígido

- 1. Siga os procedimentos descritos em Antes de trabalhar na parte interna do computador.
- 2. Remova a tampa.
- 3. Remova os cabos de alimentação e de dados do disco rígido.

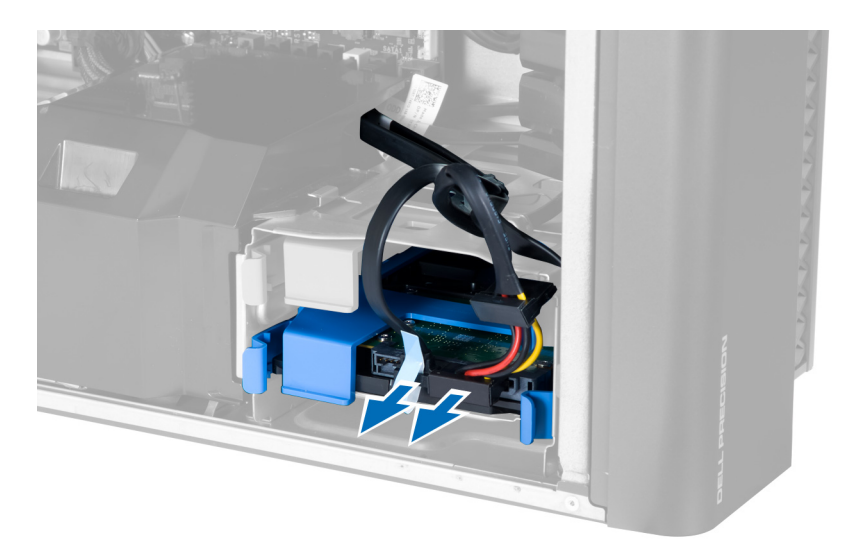

4. Pressione as travas em cada lado do suporte do disco rígido.

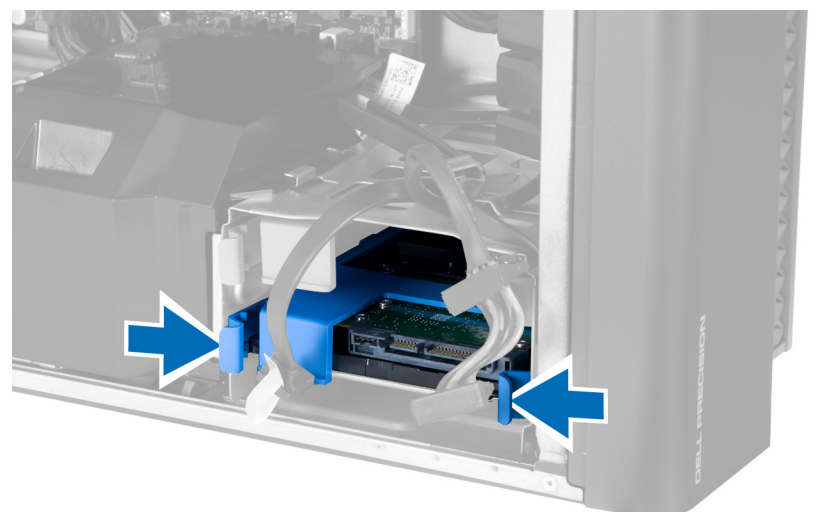

5. Deslize o disco rígido para fora do compartimento.

<span id="page-13-0"></span>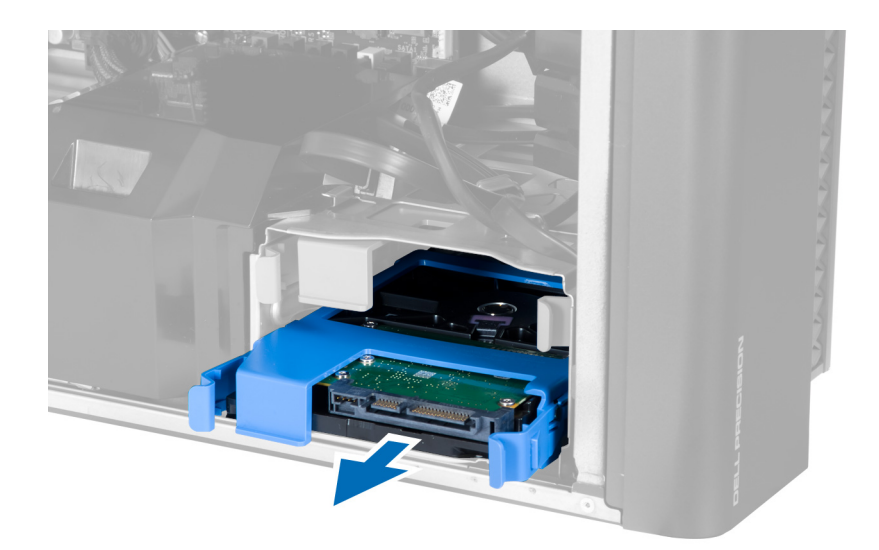

6. se um disco rígido de a 2,5 polegadas estiver instalado, remova os parafusos e erga o disco rígido para removê-lo do respectivo receptáculo.

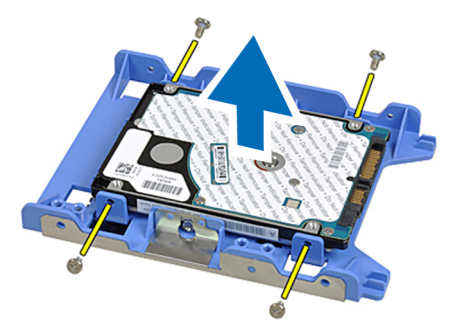

## Como instalar o disco rígido

- 1. Pressione as travas do gabinete do disco rígido e deslize-o para dentro do compartimento.
- 2. Conecte o cabo de alimentação do disco rígido.
- 3. Conecte o cabo de dados do dirco rígido.
- 4. Instale a tampa.
- 5. Siga os procedimentos descritos em Após trabalhar na parte interna do computador.

## Como remover o ventilador do sistema

- 1. Siga os procedimentos descritos em Antes de trabalhar na parte interna do computador.
- 2. Remova:
	- a) tampa
		- b) sensor de violação
		- c) placa PCI
		- d) disco rígido
		- e) unidade óptica
- 3. Remova o cabo da placa de sistema da trava.

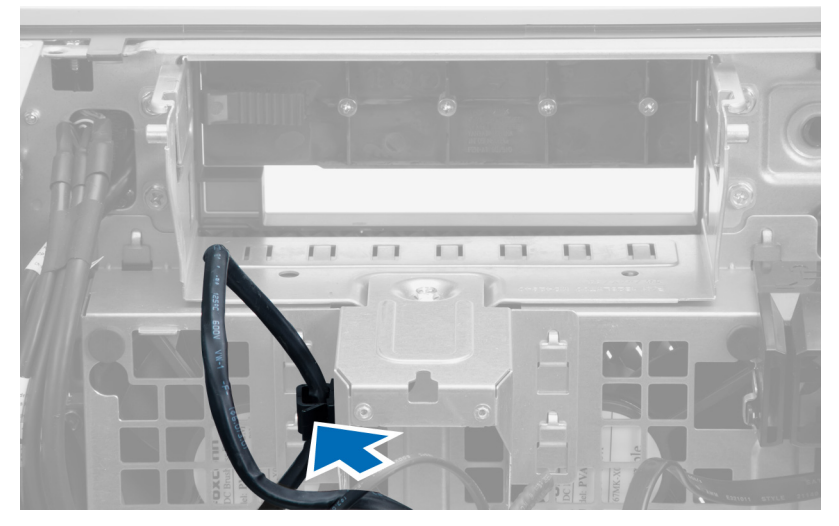

4. Remova o parafuso que prende a placa metálica ao ventilador do sistema.

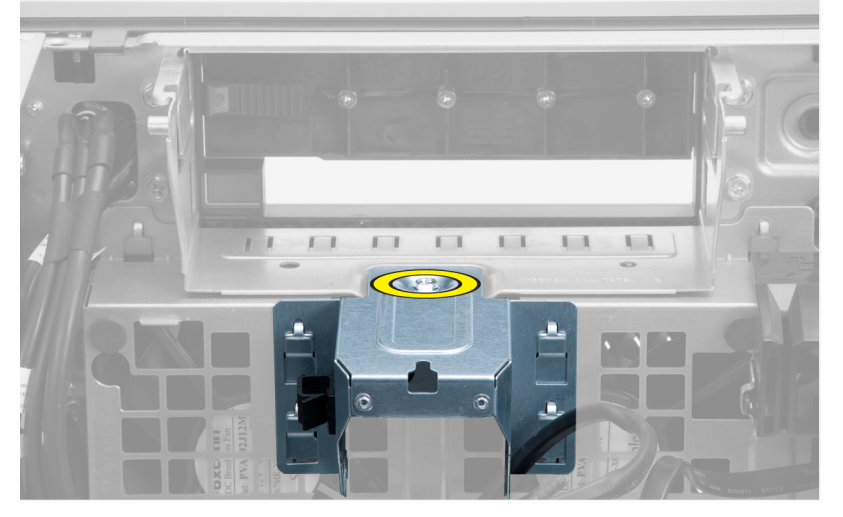

5. Pressione as travas na outra extremidade da placa metálica para liberá-la.

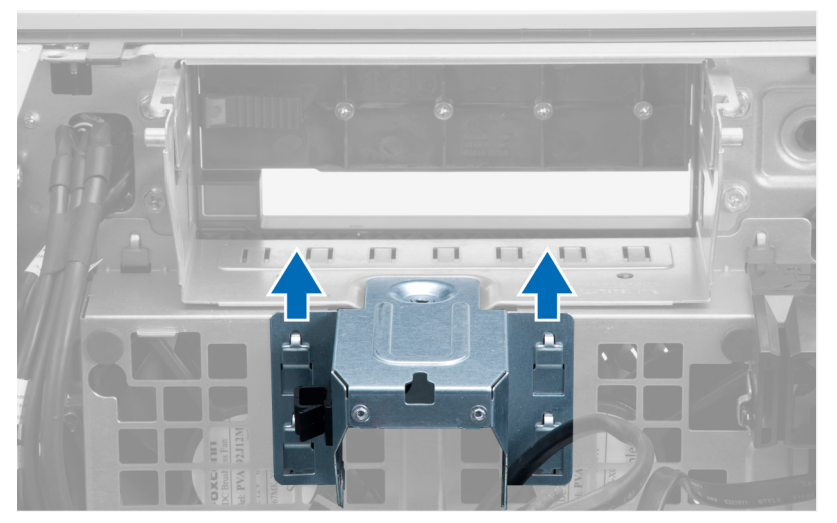

6. Retire a placa metálica do chassi.

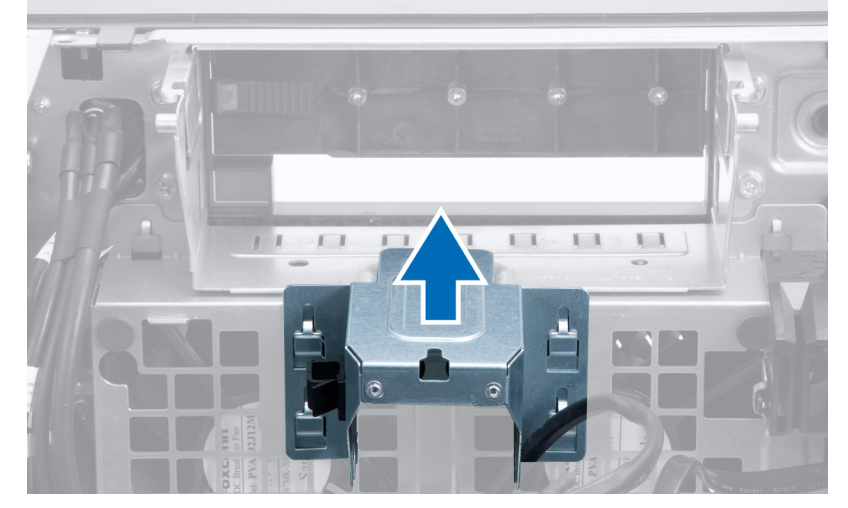

7. Remova os parafusos que prendem o compartimento de unidades.

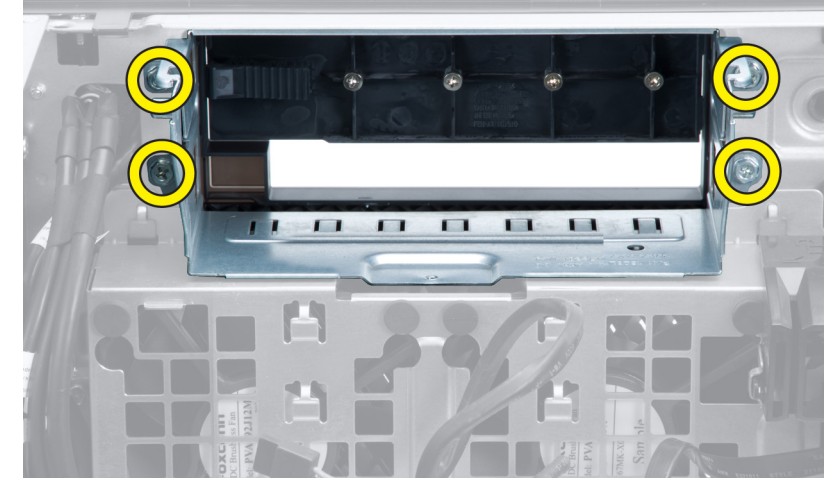

8. Deslize a trava para fora para liberar o defletor de ar.

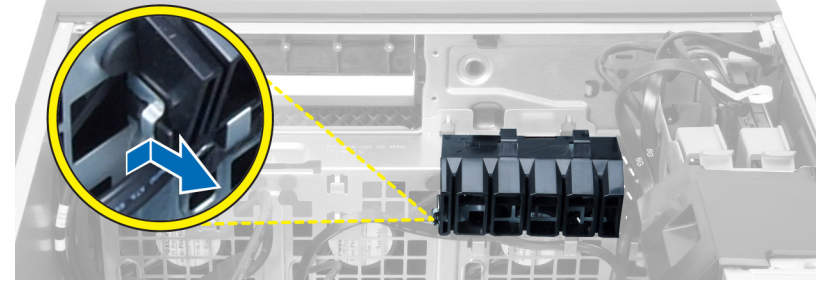

9. Remova o defletor de ar do computador.

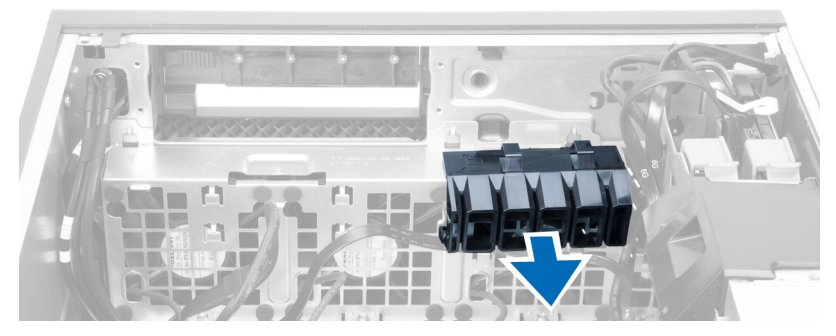

10. Desconecte os cabos do ventilador do sistema da placa de sistema.

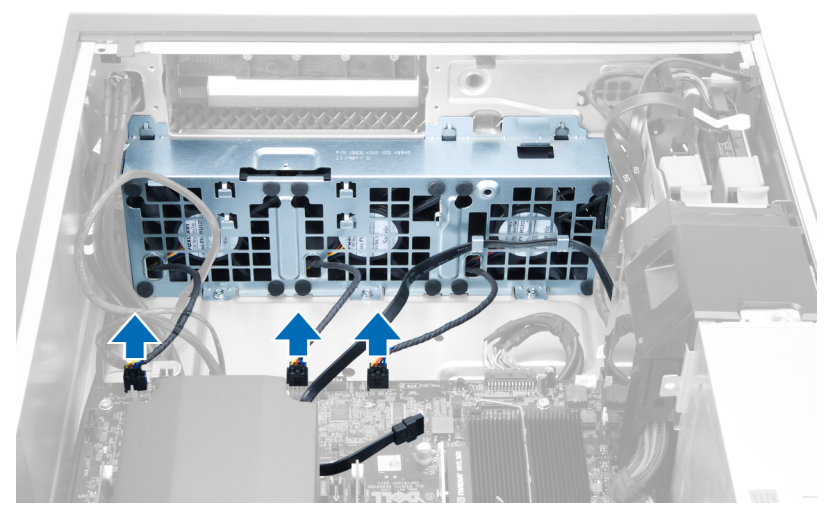

11. Remova os parafusos que prendem o conjunto do ventilador do sistema ao chassi.

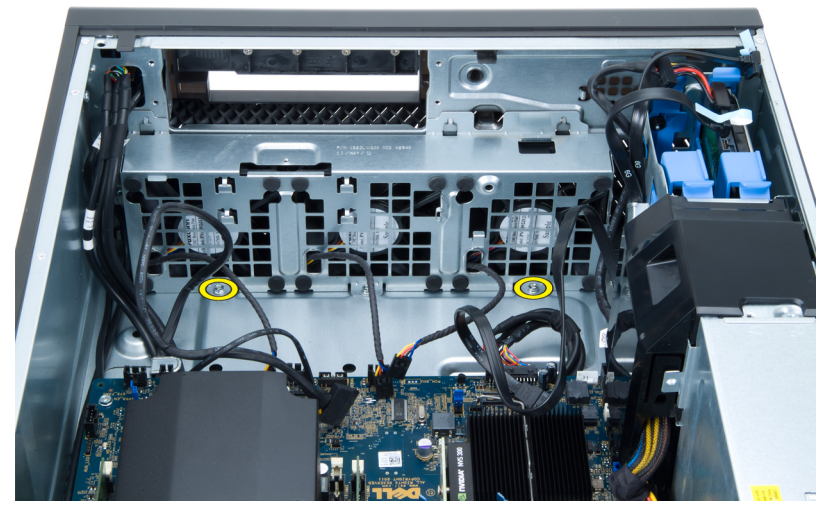

12. Erga o conjunto do ventilador do sistema do chassi.

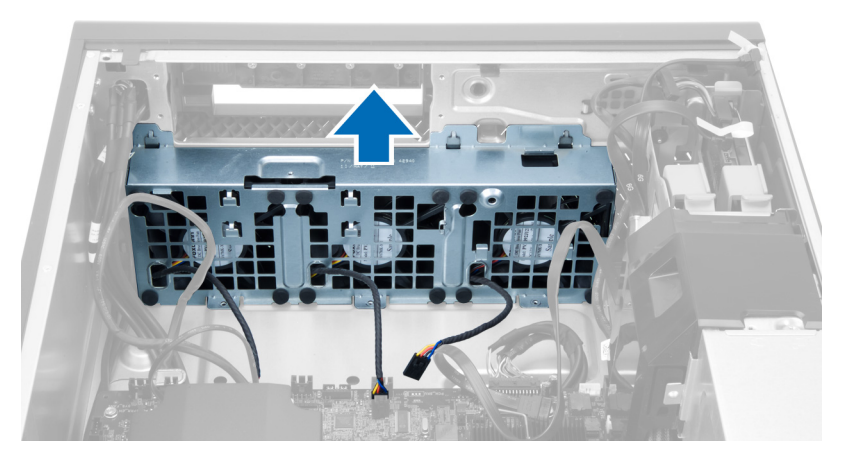

13. Retire os pinos de borracha para remover os ventiladores do conjunto do ventilador do sistema.

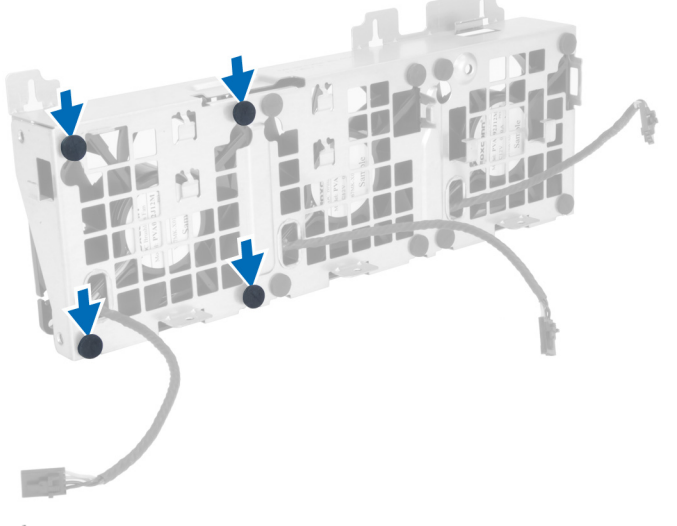

- CUIDADO: O uso de força excessiva pode danificar os pinos de borracha.
- 14. Remova os ventiladores do conjunto do ventilador do sistema.

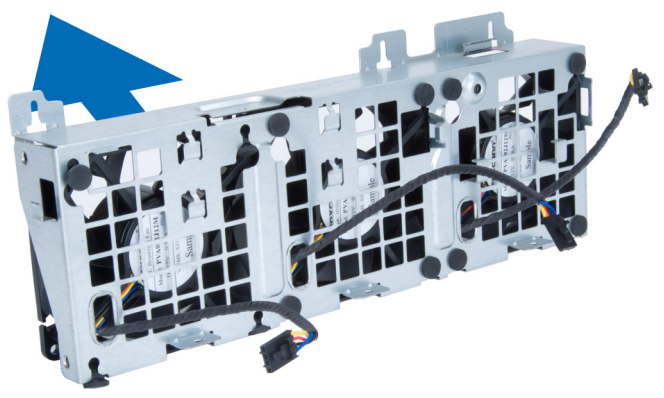

## <span id="page-18-0"></span>Como instalar o ventilador do sistema

- 1. Coloque os ventiladores no conjunto do ventilador e conecte os pinos de borracha.
- 2. Coloque o conjunto do ventilador dentro do chassi.
- 3. Instale os parafusos para prender o conjunto do ventilador ao chassi.
- 4. Conecte os cabos do ventilador do sistema aos respectivos conectores na placa de sistema.
- 5. Passe os cabos do ventilador do sistema por fora da abertura no módulo do ventilador do sistema na direção da placa de sistema.
- 6. Coloque o defletor de ar em seu encaixe no computador e insira as travas.
- 7. Instale os parafusos que prendem o compartimento de unidades.
- 8. Recoloque a placa metálica e instale o parafuso que prende a placa metálica ao ventilador do sistema.
- 9. Passe e conecte o cabo da placa de sistema em seu respectivo conector.
- 10. Instale:
	- a) unidade óptica
	- b) disco rígido
	- c) placa PCI
	- d) sensor de violação
	- e) tampa
- 11. Siga os procedimentos descritos em Após trabalhar na parte interna do computador.

### Como remover a memória

- 1. Siga os procedimentos descritos em Antes de trabalhar na parte interna do computador.
- 2. Remova a tampa.
- 3. Pressione para baixo os clipes de fixação em ambos os lados dos módulos de memória e levante o módulo de memória para removê-lo do computador.

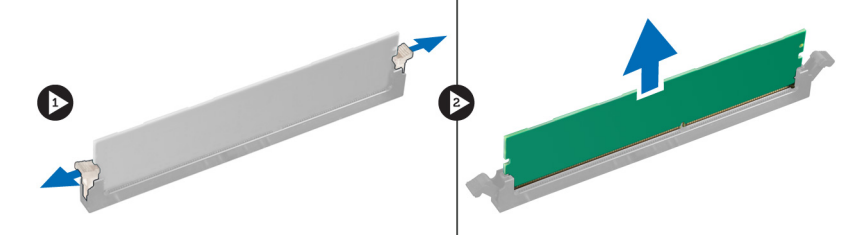

## Como instalar a memória

- 1. Insira o módulo de memória em seu respectivo soquete.
- 2. Pressione o módulo de memória para baixo até que os clipes de fixação prendam o módulo no lugar.
- 3. Instale a tampa.
- 4. Siga os procedimentos descritos em Após trabalhar na parte interna do computador.

### Como remover a bateria de célula tipo moeda

- 1. Siga os procedimentos descritos em Antes de trabalhar na parte interna do computador.
- 2. Remova a tampa.

<span id="page-19-0"></span>3. Pressione e afaste a trava de liberação da bateria para livrá-la do soquete. Remova-a do computador.

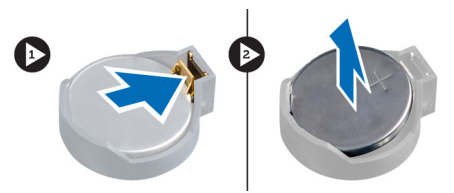

## Como instalar a bateria de célula tipo moeda

- 1. Coloque a bateria de célula tipo moeda no encaixe na placa de sistema.
- 2. Pressione a bateria de célula tipo moeda para baixo até que a trava de liberação volte a prendê-la no lugar.
- 3. Instale a tampa.
- 4. Siga os procedimentos descritos em Após trabalhar na parte interna do computador.

### Como remover o dissipador de calor

- 1. Siga os procedimentos descritos em Antes de trabalhar na parte interna do computador.
- 2. Remova a tampa.
- 3. Desconecte o cabo do dissipador de calor da placa de sistema.

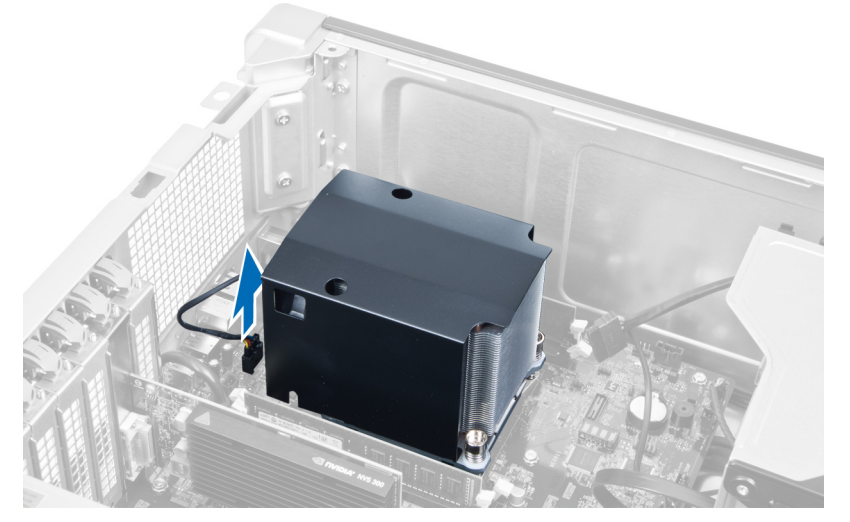

4. Solte os parafusos que prendem o dissipador de calor.

<span id="page-20-0"></span>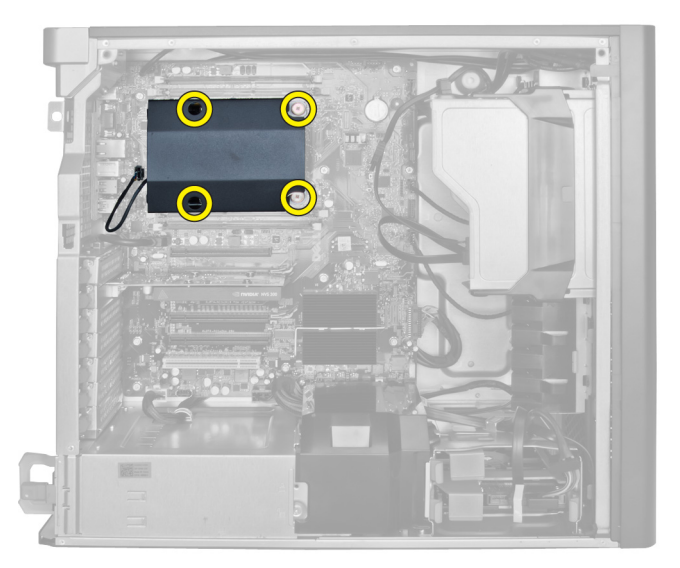

5. Erga o dissipador de calor e remova-o do computador.

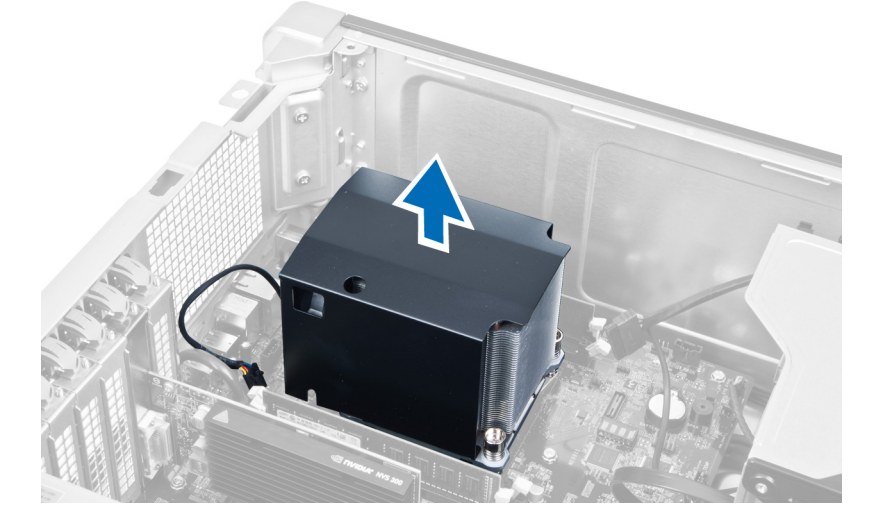

## Como instalar o dissipador de calor

- 1. Coloque o dissipador de calor dentro do computador.
- 2. Aperte os parafusos prisioneiros para prender o dissipador de calor à placa de sistema.
- 3. Conecte o cabo do dissipador de calor à placa de sistema.
- 4. Instale o tampa.
- 5. Siga os procedimentos descritos em Após trabalhar na parte interna do computador.

## Como remover o processador

- 1. Siga os procedimentos descritos em Antes de trabalhar na parte interna do computador.
- 2. Remova:
	- a) tampa
	- b) dissipador de calor

<span id="page-21-0"></span>3. Para remover o processador:

NOTA: A tampa do processador é presa por duas alavancas. Elas têm ícones que indicam qual alavanca deve Ø ser aberta primeiro e qual deve ser fechada primeiro.

- a) Pressione para baixo a primeira alavanca que mantém a tampa do processador no lugar e mova-a lateralmente em relação ao gancho de retenção para soltá-la.
- b) Repita a etapa 'a' para soltar a segunda alavanca de seu gancho de retenção.
- c) Levante e remova a tampa do processador.
- d) Levante o processador para removê-lo do soquete e coloque-o em uma embalagem antiestática.

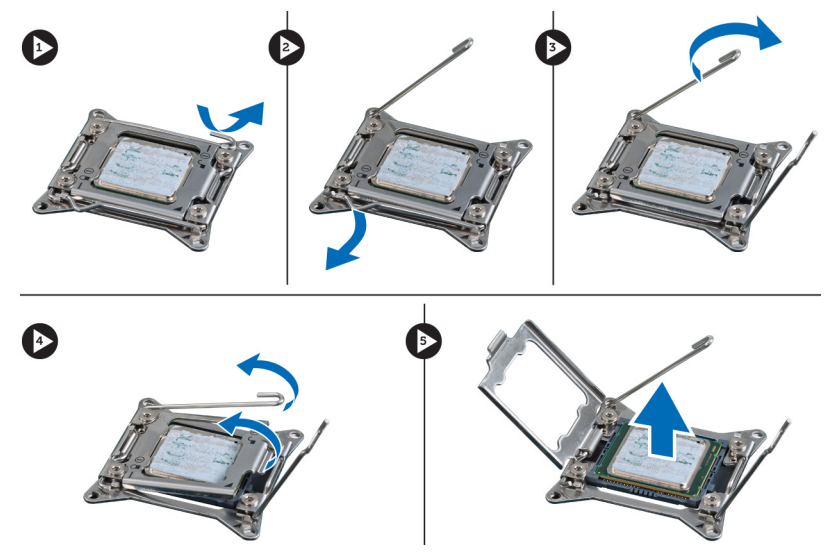

4. Repita as etapas acima para remover o segundo processador (se disponível) do computador. Para verificar se o seu computador tem slots duplos de processador, consulte Componentes da placa de sistema.

## Como instalar o processador

- 1. Coloque o processador em seu soquete.
- 2. Recoloque a tampa do processador.

NOTA: A tampa do processador é presa por duas alavancas. Elas têm ícones que indicam qual alavanca deve ser aberta primeiro e qual deve ser fechada primeiro.

- 3. Deslize a primeira alavanca lateralmente para dentro do gancho de retenção para prender o processador.
- 4. Repita a etapa '3' para deslizar a segunda alavanca para dentro do gancho de retenção.
- 5. Instale:
	- a) dissipador de calor
	- b) tampa
- 6. Siga os procedimentos descritos em Após trabalhar na parte interna do computador.

## Como remover o ventilador do sistema

- 1. Siga os procedimentos descritos em Antes de trabalhar na parte interna do computador.
- 2. Remova:
	- a) tampa
	- b) sensor de violação
- c) placa PCI
- d) disco rígido
- e) unidade óptica
- 3. Remova o cabo da placa de sistema da trava.

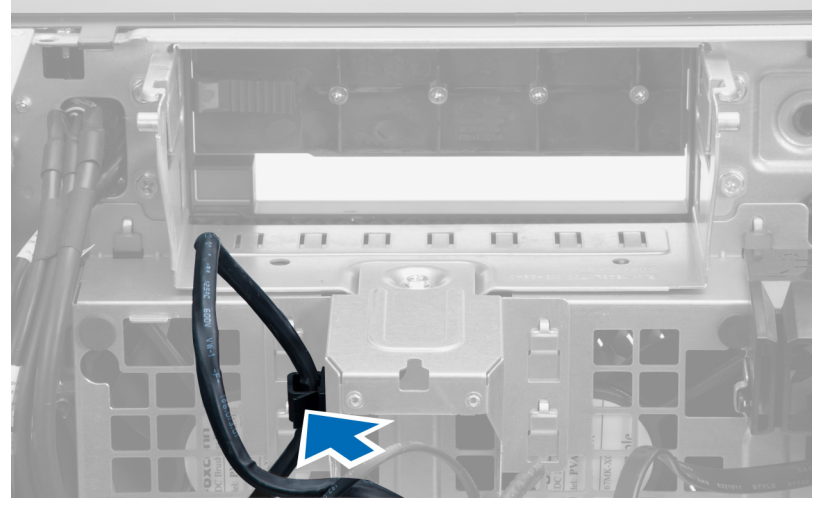

4. Remova o parafuso que prende a placa metálica ao ventilador do sistema.

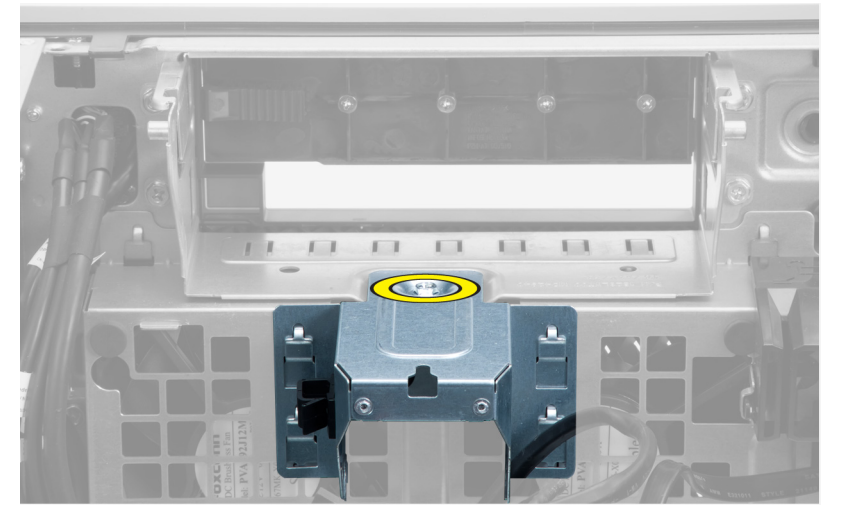

5. Pressione as travas na outra extremidade da placa metálica para liberá-la.

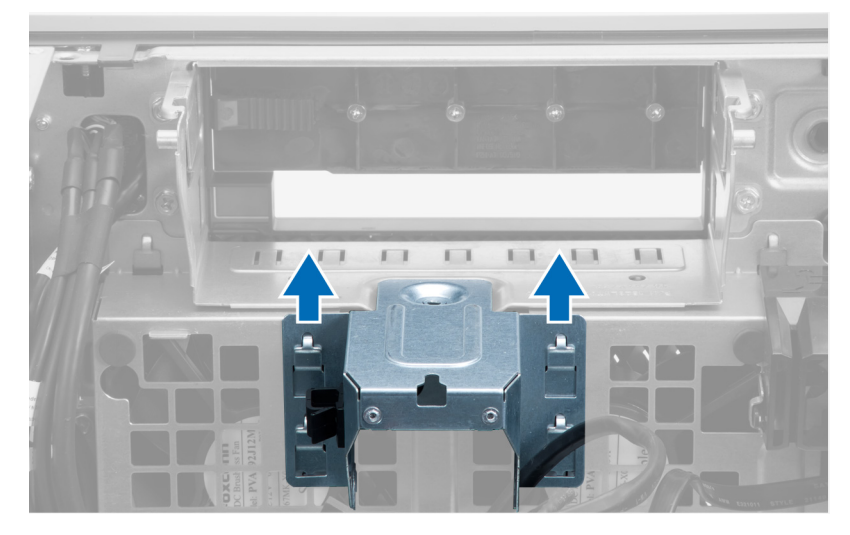

6. Retire a placa metálica do chassi.

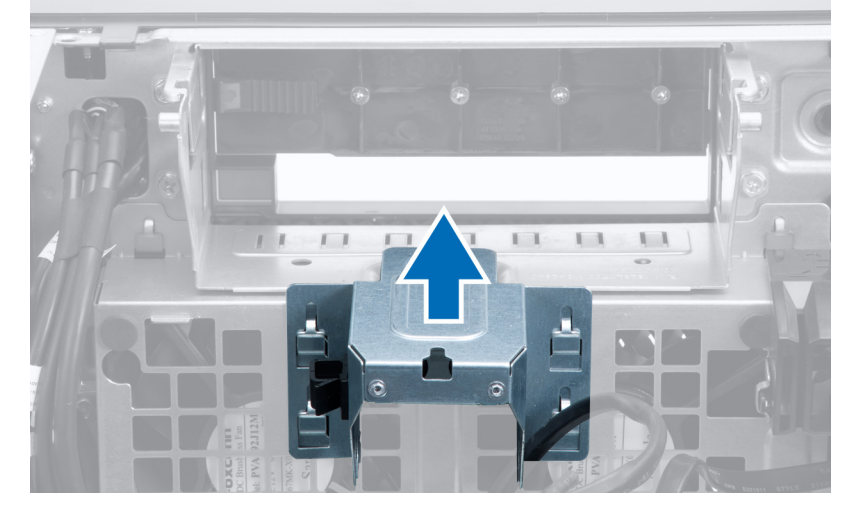

7. Remova os parafusos que prendem o compartimento de unidades.

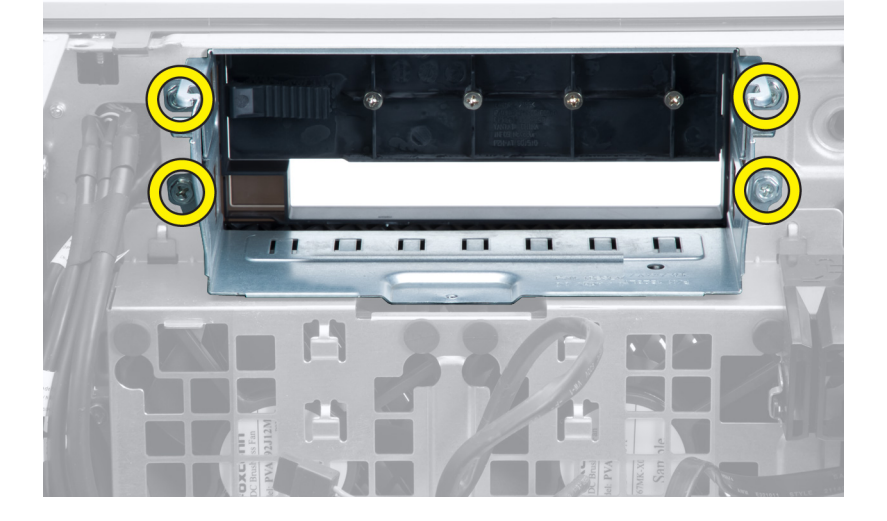

8. Deslize a trava para fora para liberar o defletor de ar.

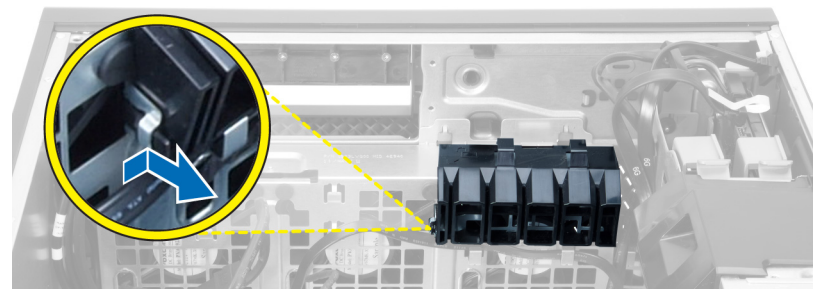

9. Remova o defletor de ar do computador.

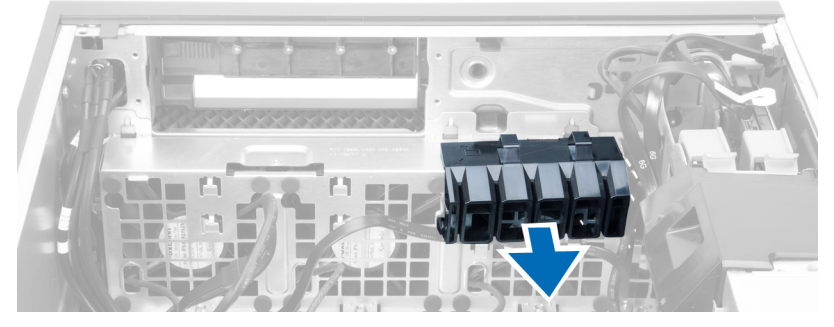

10. Desconecte os cabos do ventilador do sistema da placa de sistema.

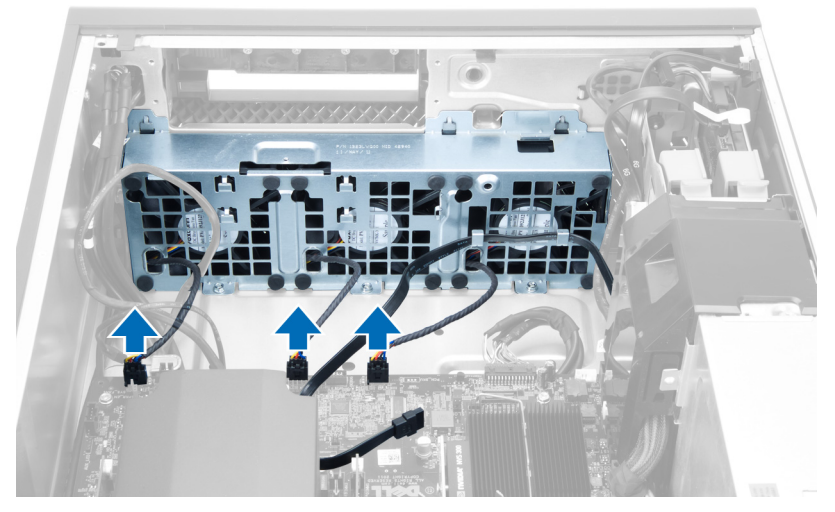

11. Remova os parafusos que prendem o conjunto do ventilador do sistema ao chassi.

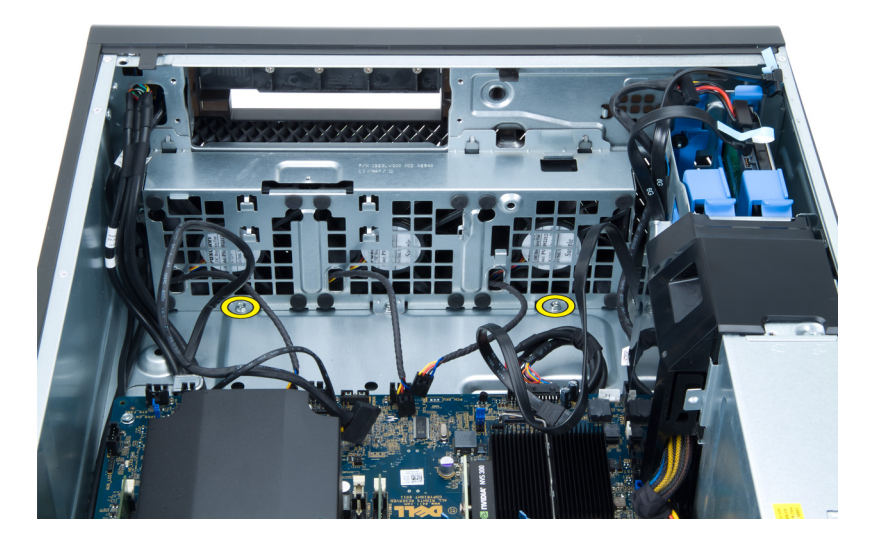

12. Erga o conjunto do ventilador do sistema do chassi.

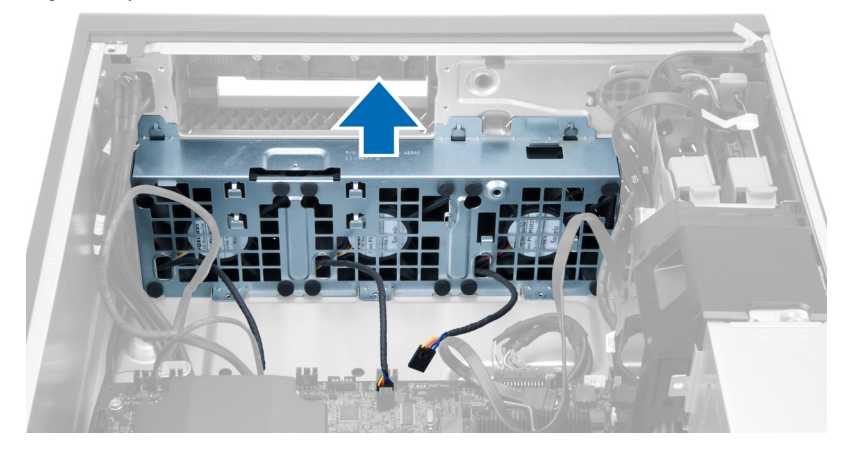

13. Retire os pinos de borracha para remover os ventiladores do conjunto do ventilador do sistema.

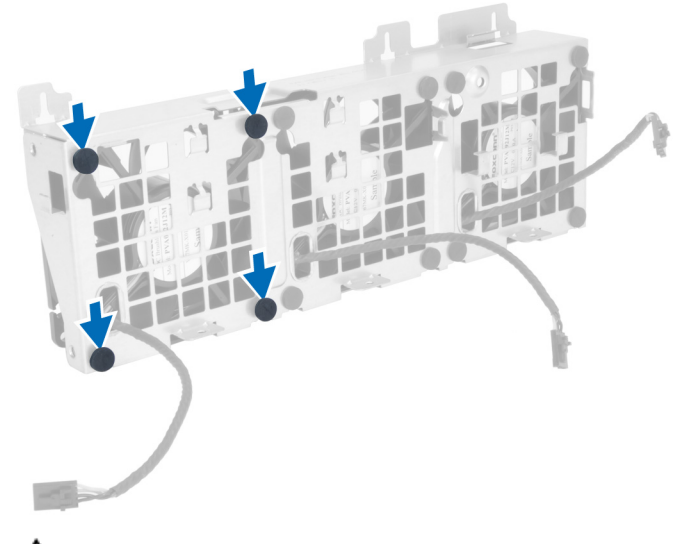

 $\triangle$  CUIDADO: O uso de força excessiva pode danificar os pinos de borracha.

<span id="page-26-0"></span>14. Remova os ventiladores do conjunto do ventilador do sistema.

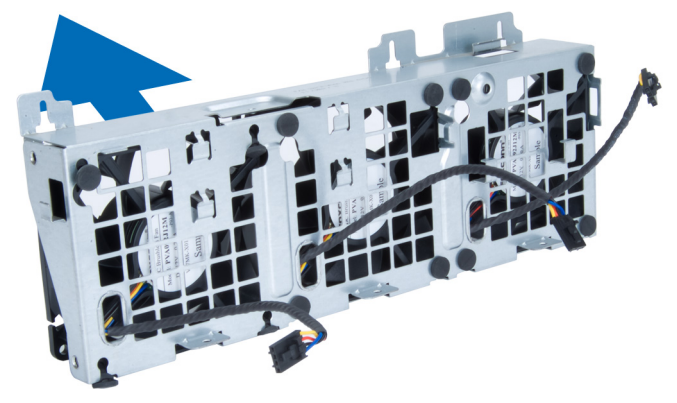

### Como instalar o ventilador do sistema

- 1. Coloque os ventiladores no conjunto do ventilador e conecte os pinos de borracha.
- 2. Coloque o conjunto do ventilador dentro do chassi.
- 3. Instale os parafusos para prender o conjunto do ventilador ao chassi.
- 4. Conecte os cabos do ventilador do sistema aos respectivos conectores na placa de sistema.
- 5. Passe os cabos do ventilador do sistema por fora da abertura no módulo do ventilador do sistema na direção da placa de sistema.
- 6. Coloque o defletor de ar em seu encaixe no computador e insira as travas.
- 7. Instale os parafusos que prendem o compartimento de unidades.
- 8. Recoloque a placa metálica e instale o parafuso que prende a placa metálica ao ventilador do sistema.
- 9. Passe e conecte o cabo da placa de sistema em seu respectivo conector.
- 10. Instale:
	- a) unidade óptica
	- b) disco rígido
	- c) placa PCI
	- d) sensor de violação
	- e) tampa
- 11. Siga os procedimentos descritos em Após trabalhar na parte interna do computador.

## Como remover a placa de PSU

- 1. Siga os procedimentos descritos em Antes de trabalhar em seu computador.
- 2. Remova a tampa.
- 3. Deslize a tampa do defletor de seu encaixe em direção à frente do computador.

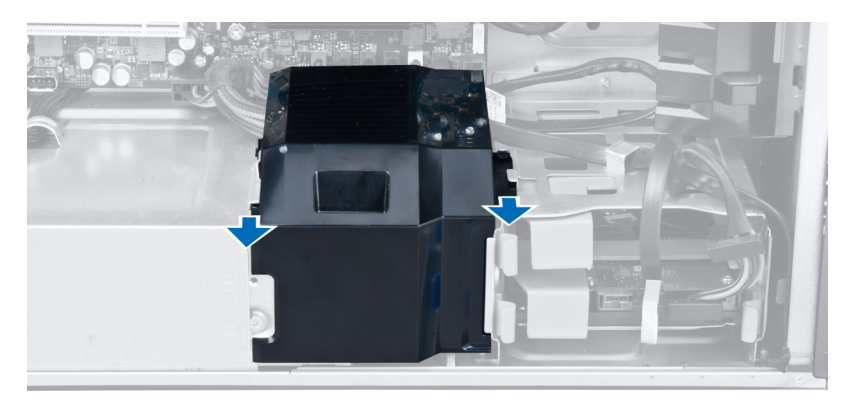

4. Remova a tampa do defletor do computador.

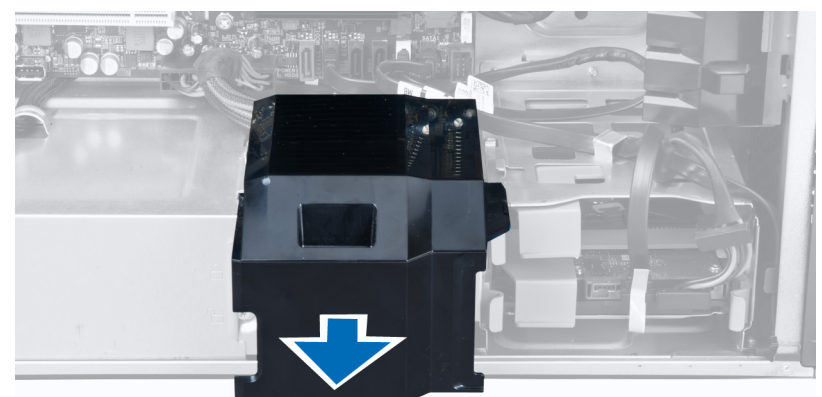

5. Remova os cabos de alimentação.

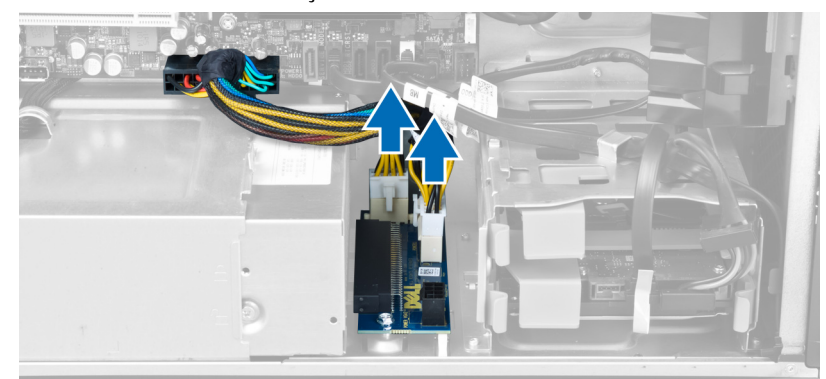

6. Remova os parafusos que prendem a placa de PSU ao encaixe.

<span id="page-28-0"></span>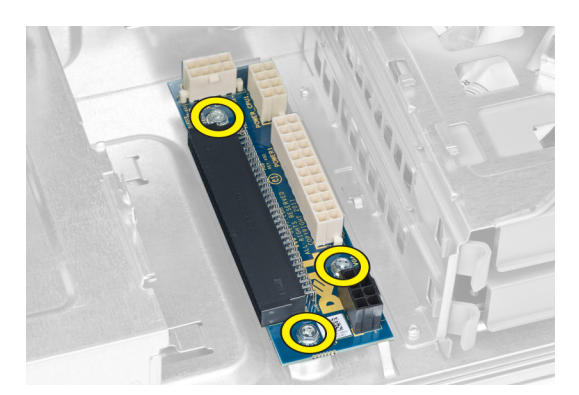

7. Remova a placa de PSU do computador.

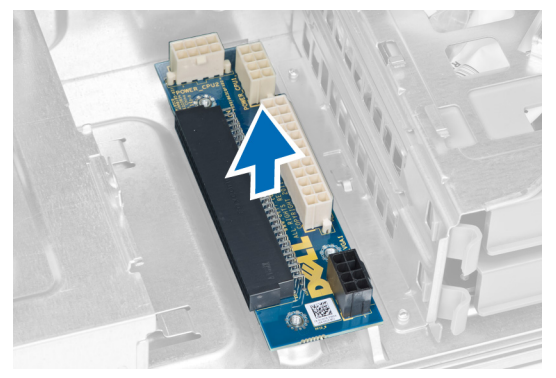

## Como instalar a placa de PSU

- 1. Recoloque a placa de PSU em seu respectivo encaixe.
- 2. Aperte os parafusos para prender a placa de PSU 3em seu encaixe.
- 3. Recoloque os cabos de alimentação em seus encaixes.
- 4. Recoloque a tampa do defletor em seu encaixe.
- 5. Instale a tampa.
- 6. Siga os procedimentos descritos em Após trabalhar na parte interna do computador.

## Como remover a tampa frontal

- 1. Siga os procedimentos descritos em Antes de trabalhar na parte interna do computador.
- 2. Remova a tampa.
- 3. Afaste delicadamente os clipes de fixação da tampa frontal do chassi localizados na borda da tampa frontal.

<span id="page-29-0"></span>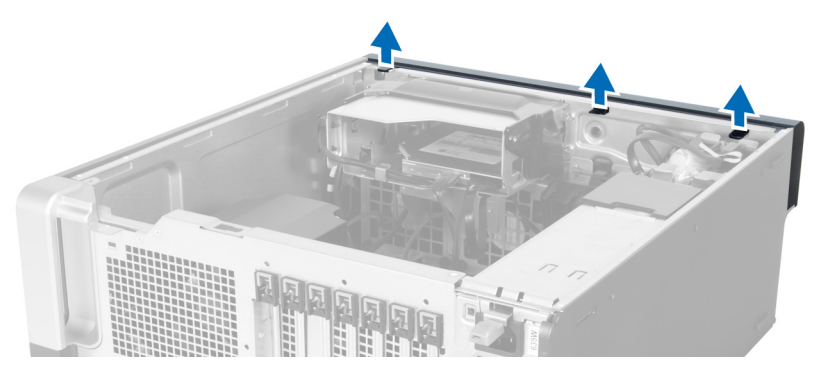

4. Gire e puxe a tampa frontal para longe do computador para liberar os ganchos na borda oposta da tampa frontal do chassi.

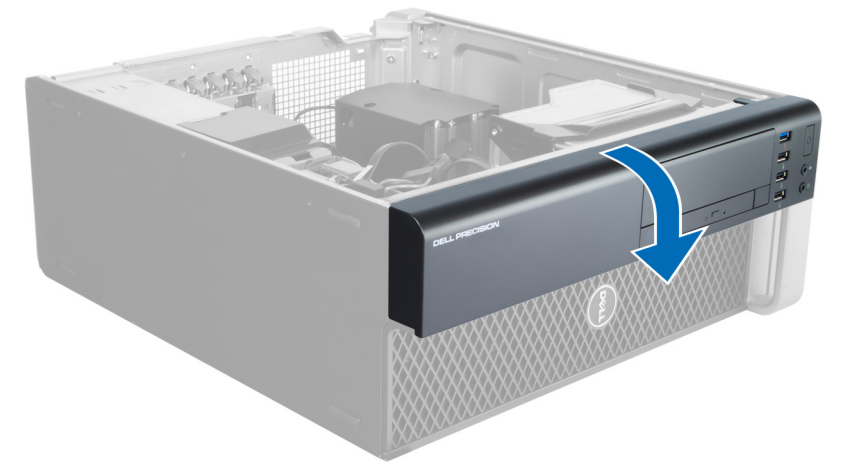

## Como instalar a tampa frontal

- 1. Insira os ganchos próximos à borda inferior do painel frontal nos encaixes na frente do chassi.
- 2. Gire a tampa frontal em direção ao computador para engatar os seus respectivos clipes de fixação até encaixá-los no lugar.
- 3. Instale a tampa.
- 4. Siga os procedimentos descritos em Após trabalhar na parte interna do computador.

## Como remover o painel frontal de entrada/saída (E/S)

- 1. Siga os procedimentos descritos em Antes de trabalhar em seu computador.
- 2. Remova:
	- a) tampa
	- b) tampa frontal
- 3. Remova os parafusos que prendem o módulo USB 3.0 ao painel frontal de E/S.

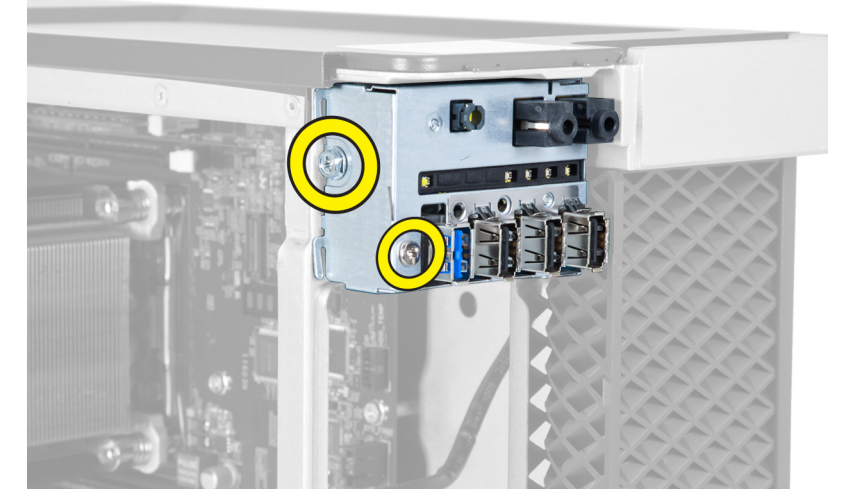

4. Remova o módulo USB 3.0 do chassi.

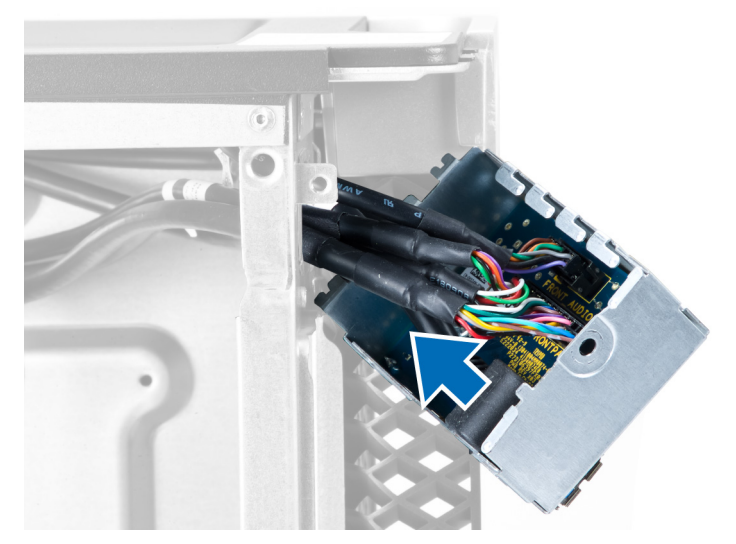

5. Desconecte os cabos para liberar o painel de E/S.

<span id="page-31-0"></span>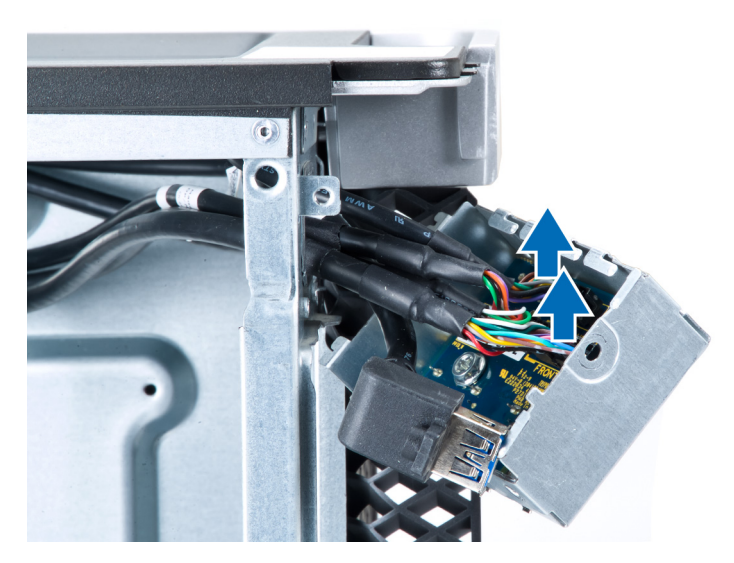

6. Remova os parafusos que fixam o painel de E/S frontal ao chassi.

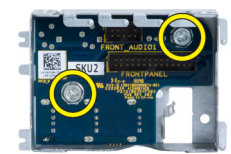

7. Remova o painel frontal de E/S do chassi.

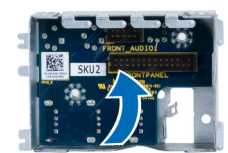

## Como instalar o painel frontal de entrada/saída (E/S)

- 1. Recoloque o painel frontal de entrada/saída (E/S) em seu encaixe.
- 2. Aperte os parafusos que prendem painel frontal de entrada/saída (E/S) ao chassi
- 3. Conecte os cabos ao painel de entrada/saída (E/S).
- 4. Deslize o módulo USB 3.0 para dentro de seu encaixe.
- 5. Aperte os parafusos que prendem o módulo USB 3.0 ao painel frontal de E/S.
- 6. Instale:
	- a) tampa frontal
	- b) tampa
- 7. Siga os procedimentos descritos em Após trabalhar na parte interna do computador.

## Como remover o alto-falante

- 1. Siga os procedimentos descritos em Antes de trabalhar em seu computador.
- 2. Remova a tampa.
- 3. Desconecte o cabo do alto-falante da placa de sistema.

<span id="page-32-0"></span>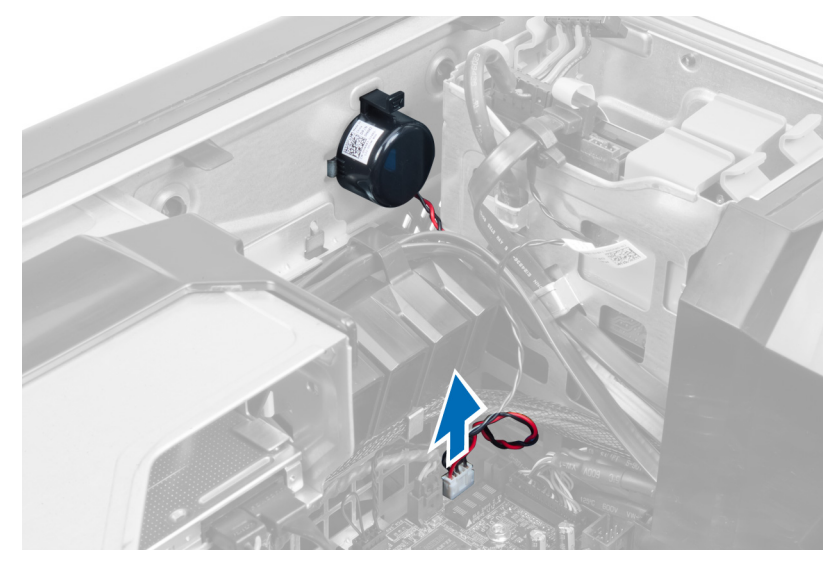

4. Faça pressão no fecho, erga e remova o alto-falante.

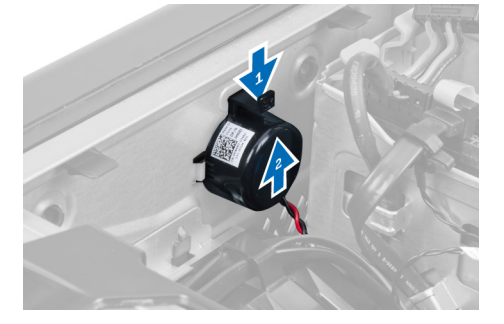

## Como instalar o alto-falante

- 1. Recoloque o alto-falante e fixe o fecho.
- 2. Conecte o cabo do alto-falante à placa de sistema.
- 3. Instale a tampa.
- 4. Siga os procedimentos descritos em Após trabalhar na parte interna do computador.

## Como remover a placa de sistema

- 1. Siga os procedimentos descritos em Antes de trabalhar em seu computador.
- 2. Remova:
	- a) PSU
	- b) tampa
	- c) unidade óptica
	- d) bateria de célula tipo moeda
	- e) sensor térmico
	- f) disco rígido
	- g) ventilador do sistema
	- h) placa de PSU
	- i) placa PCI
- j) painel frontal de entrada/saída (E/S)
- k) alto-falantes
- l) dissipador de calor
- m) ventilador do dissipador de calor
- n) módulo(s) de memória
- o) processador
- 3. Desconecte todos os cabos da placa de sistema.

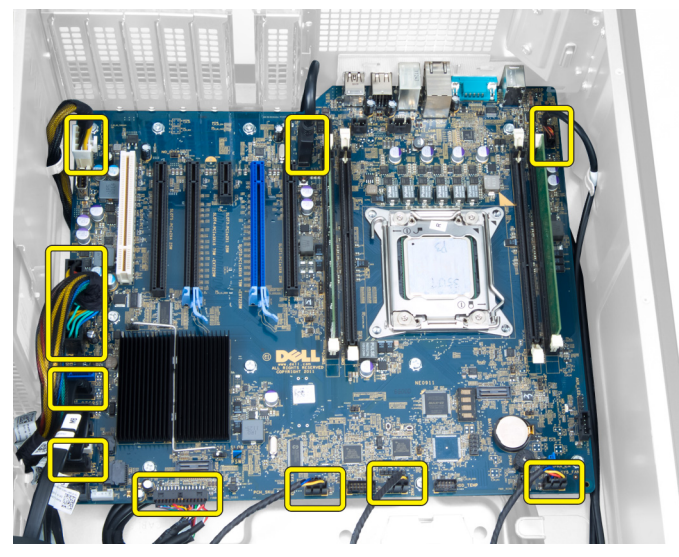

4. Remova os parafusos que prendem a placa de sistema ao chassi.

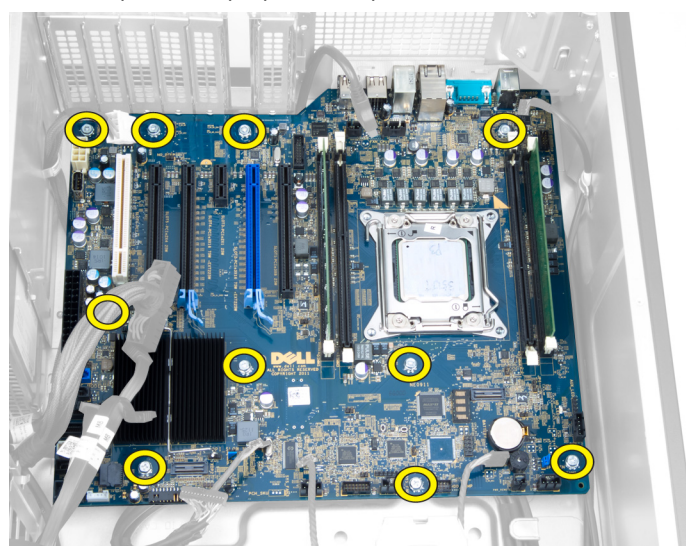

5. Erga a placa de sistema e remova-a do computador.

<span id="page-34-0"></span>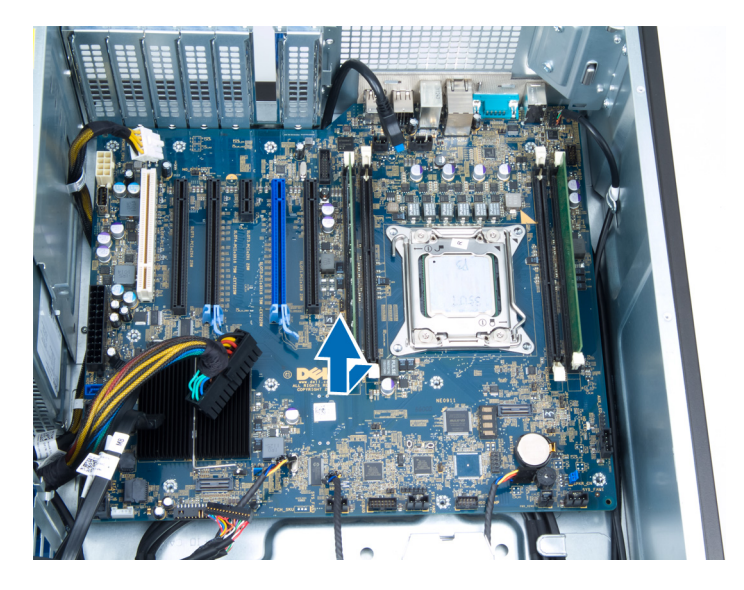

## Como instalar a placa de sistema

- 1. Alinhe a placa de sistema aos conetores de porta na traseira do chassi e coloque a placa de sistema no chassi.
- 2. Aperte os parafusos que prendem a placa de sistema ao chassi.
- 3. Conecte os cabos à placa de sistema.
- 4. Instale:
	- a) processador
	- b) módulo(s) de memória
	- c) ventilador do dissipador de calor
	- d) dissipador de calor
	- e) alto-falantes
	- f) painel frontal de entrada/saída (E/S)
	- g) placa PCI
	- h) placa de PSU
	- i) ventilador do sistema
	- j) disco rígido
	- k) sensor térmico
	- l) bateria de célula tipo moeda
	- m) unidade óptica
	- n) tampa
	- o) PSU
- 5. Siga os procedimentos descritos em Após trabalhar na parte interna do computador.

## Componentes da placa de sistema

A imagem a seguir exibe os componentes da placa de sistema.

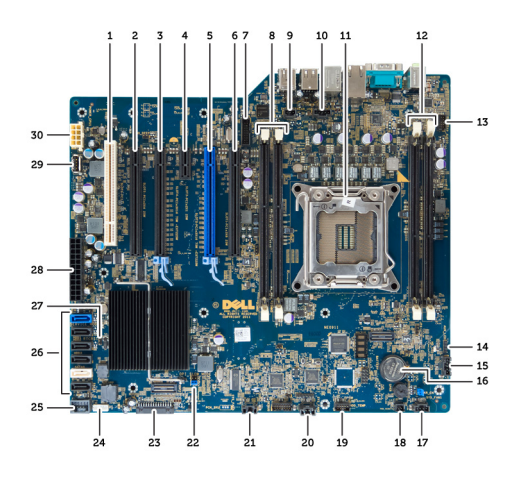

1. slot PCI

- 2. slot PCIe x16 (com fiação para x4)
- 3. slot PCIe x16
- 4. slot PCIe x1
- 5. slot PCIe x16 (porta gráfica acelerada)
- 6. slot PCIe x16 (com fiação para x4)
- 7. conector USB 3.0 do painel frontal
- 8. slots DIMM
- 9. conector do sensor de violação
- 10. soquete do ventilador da CPU
- 11. CPU
- 12. slots DIMM
- 13. sensor de temperatura do disco rígido
- 14. conector de áudio do painel frontal
- 15. conector do ventilador do HDD1
- 16. bateria de célula tipo moeda
- 17. conector do ventilador 1 do sistema
- 18. habilitação de ativação remota
- 19. conector do sensor de temperatura do HDD
- 20. conector do ventilador 2 do sistema
- 21. conector do ventilador 3 do sistema
- 22. jumper PSWD
- 23. conector USB 2.0 e do painel frontal
- 24. conector do alto-falante interno
- 25. conector USB 2.0 interno
- 26. conectores do HDD e da unidade óptica
- 27. jumper RTCRST
- 28. conector de alimentação de 24 pinos
- 29. conector USB 2.0 interno
- 30. conector de alimentação da CPU

# <span id="page-36-0"></span>Informações adicionais

Esta seção fornece informações dos recursos adicionais que são parte do seu computador.

## Diretrizes do módulo de memória

Para garantir o desempenho ideal do computador, observe as seguintes diretrizes gerais ao configurar a memória do sistema:

- Módulos de memórias de tamanhos diferentes podem ser misturados (por exemplo, 2 GB e 4 GB), mas todos os canais populados devem apresentar configurações idênticas.
- Os módulos de memória devem ser instalados a partir do primeiro soquete.

NOTA: Os soquetes de memória em seu computador podem estar identificados de maneira diferente dependendo da configuração de hardware. Por exemplo: A1, A2 ou 1,2,3.

- Se os módulos de memória quad-rank estiverem misturados com módulos de memória single ou dual-rank, os módulos quad-rank devem ser instalados nos soquetes com as alavancas de liberação brancas.
- Se módulos de memória com velocidades diferentes estiverem instalados, eles funcionarão na velocidade do(s) módulo(s) de memória mais lento(s).

## Trava de fonte de alimentação (PSU)

A trava da PSU previne a remoção da PSU do chassi.

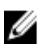

NOTA: Para travar ou destravar a PSU, certifique-se sempre de que a tampa do chassi está removida. Para obter mais informações sobre a remoção da tampa, consulte Como remover a tampa.

Para travar a PSU, remova o parafuso da posição de destravado e aperte o parafuso até a posição de travado. De modo similar, para destravar a PSU, remova o parafuso da posição de travado e aperte o parafuso até a posição de destravado.

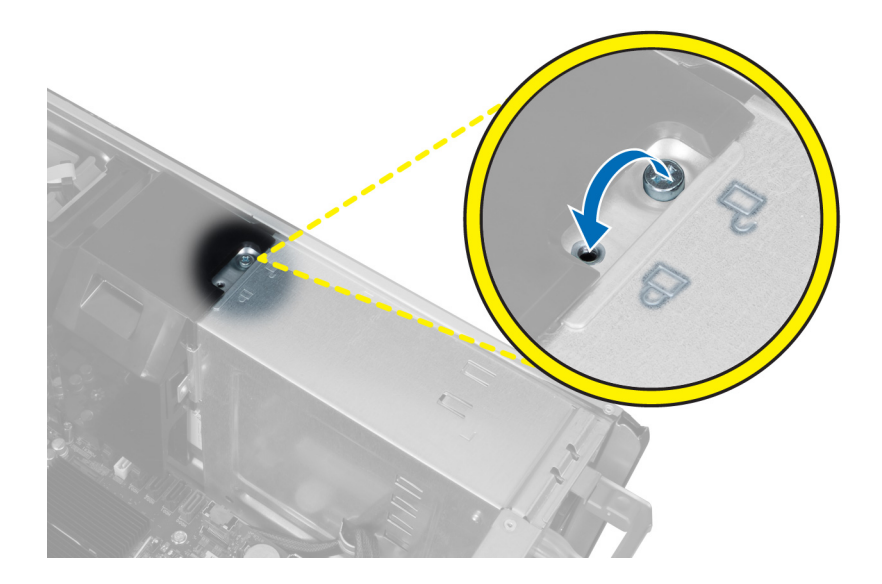

# <span id="page-38-0"></span>Configuração do sistema

A configuração do sistema possibilita gerenciar o hardware do computador e especificar as opções ao nível do BIOS. A partir da configuração do sistema, é possível:

- Alterar as configurações de NVRAM após adicionar e remover hardware
- Exibir a configuração de hardware do computador
- Habilitar ou desabilitar dispositivos integrados
- Definir os limites do gerenciamento de desempenho e de energia
- Gerenciar a segurança do computador

## Sequência de inicialização

A sequência de inicialização permite ignorar a ordem de dispositivo de inicialização definida na configuração do sistema e inicializar diretamente a partir de um dispositivo específico (por exemplo: unidade óptica ou disco rígido). Durante o Power-on Self Test (POST [teste automático de ativação]), quando o logotipo da Dell for exibido, é possível:

- Acessar a Configuração do sistema pressionando a tecla <F2>
- Acessar o menu One-Time Boot (menu de inicialização a ser executada uma única vez) pressionando a tecla <F12>

O menu de inicialização a ser executada uma única vez exibe os dispositivos a partir dos quais você pode inicializar o computador incluindo a opção de diagnóstico. As opções do menu são:

- Removable Drive (Unidade removível, se aplicável)
- STXXXX Drive (Unidade STXXXX)

**XXX** identifica o número da unidade SATA.

- Optical Drive (Unidade óptica)
- Diagnostics (Diagnóstico)

**XXIII NOTA:** A escolha de Diagnostics (Diagnóstico) exibirá a tela do ePSA diagnostics (Diagóstico ePSA).

A tela de sequência de inicialização exibe também a opção de acessar a tela da configuração do sistema.

## Teclas de navegação

A tabela a seguir exibe as teclas de navegação da configuração do sistema.

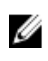

NOTA: Para a maioria das opções de configuração do sistema, as alterações efetuadas são registradas, mas elas só serão aplicadas quando o sistema for reiniciado.

### <span id="page-39-0"></span>Tabela 1. Teclas de navegação

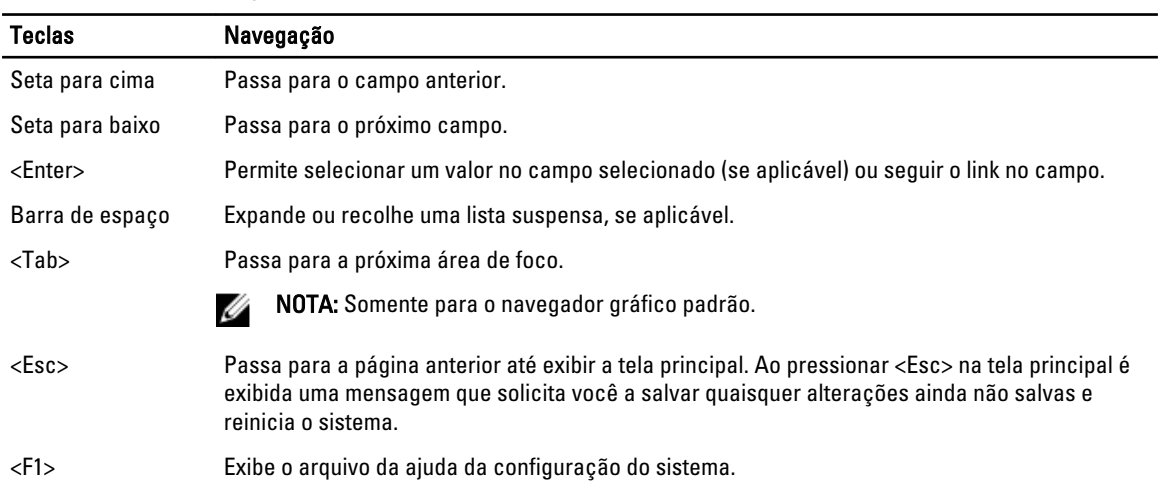

# Opções de configuração do sistema

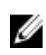

NOTA: dependendo do computador e dos dispositivos instalados, os itens listados nesta seção poderão ser exibidos ou não.

### Tabela 2. General (Gerais)

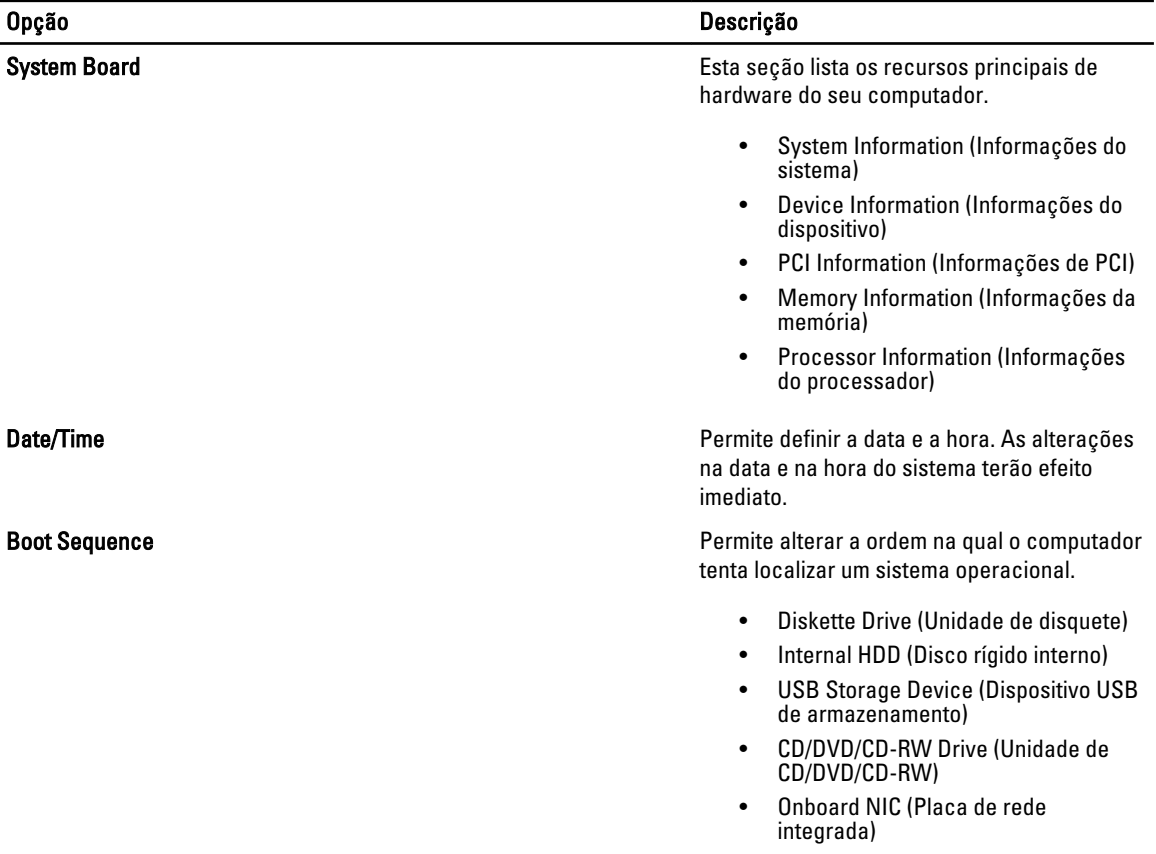

### Opção Descrição

**Boot List Option Boot List Option** inicialização.

- Legacy (Herança)
- UEFI

# Tabela 3. System Configuration (Configuração do sistema)

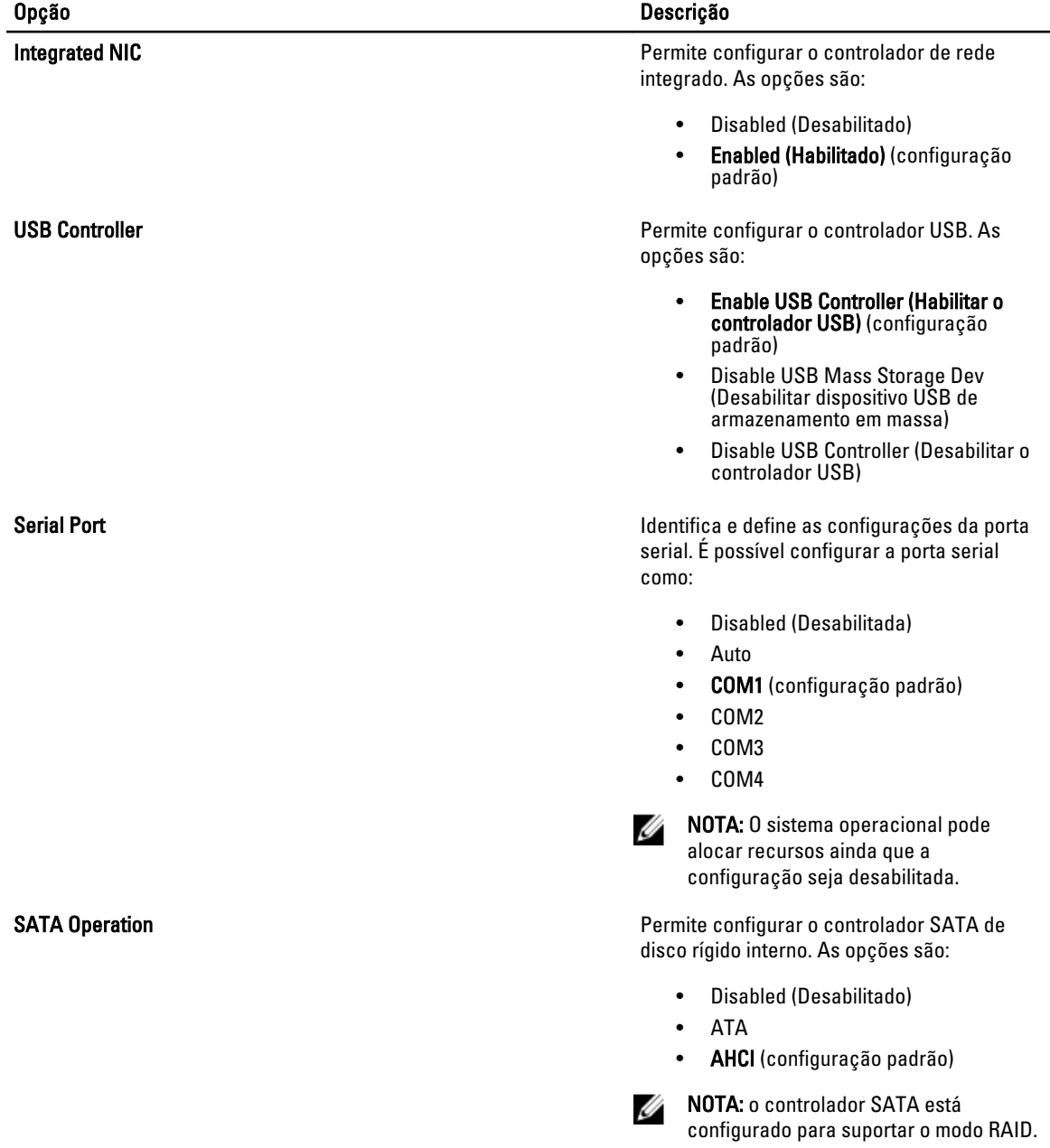

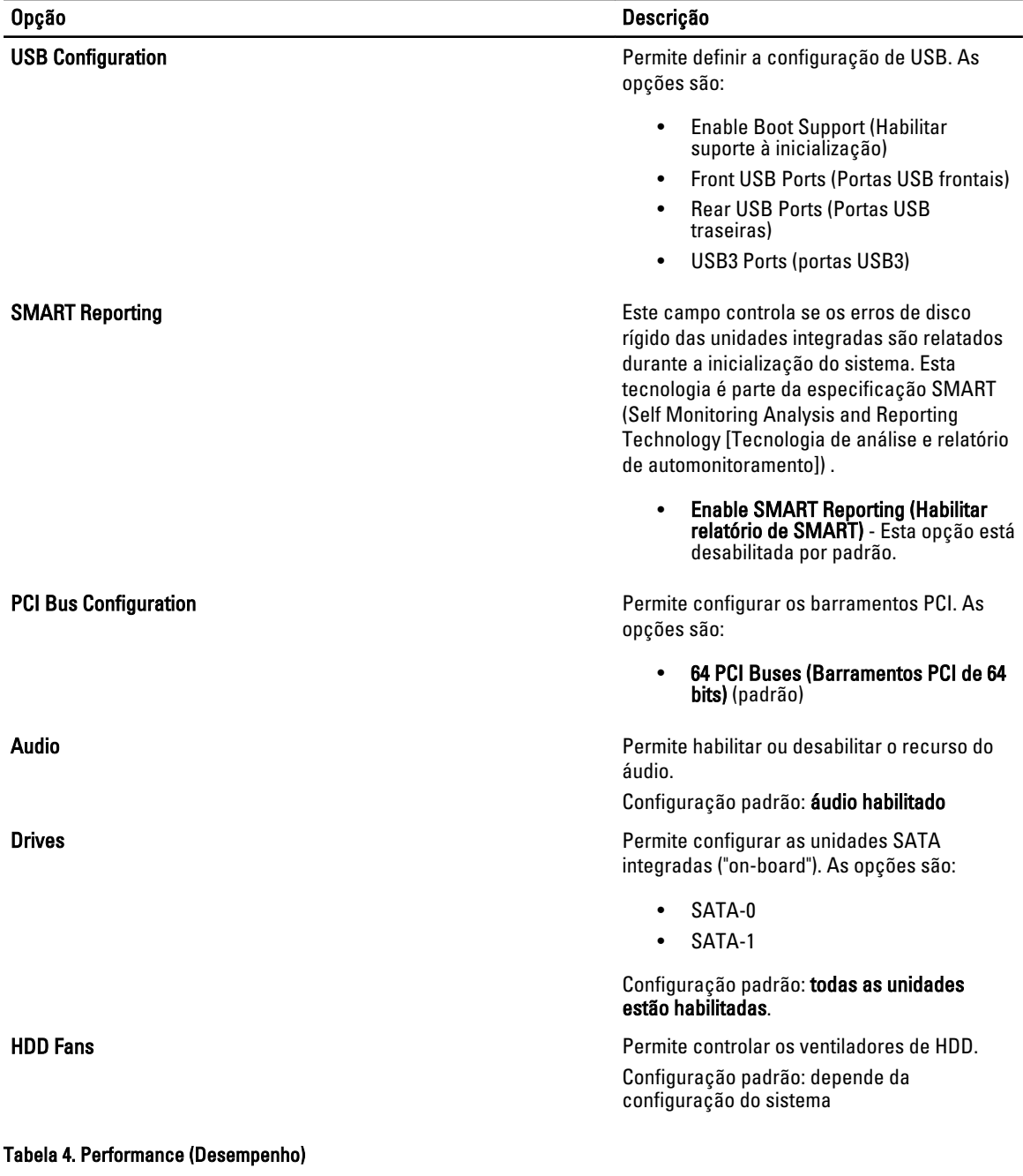

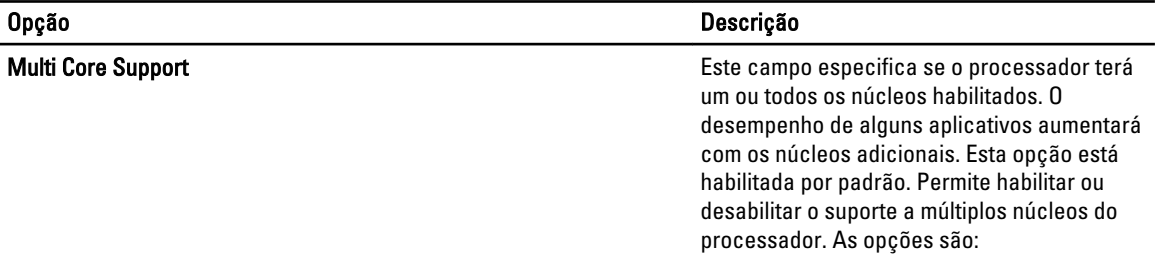

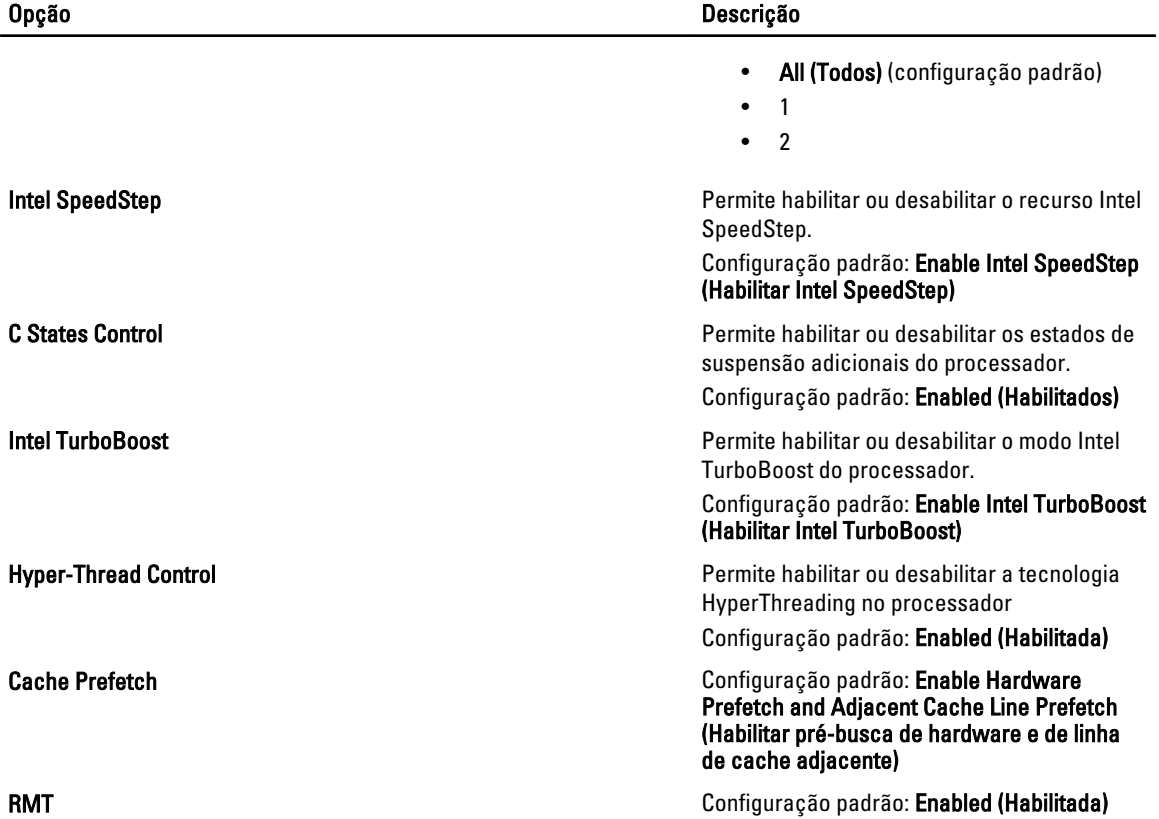

### Tabela 5. Virtualization Support (Suporte à virtualização)

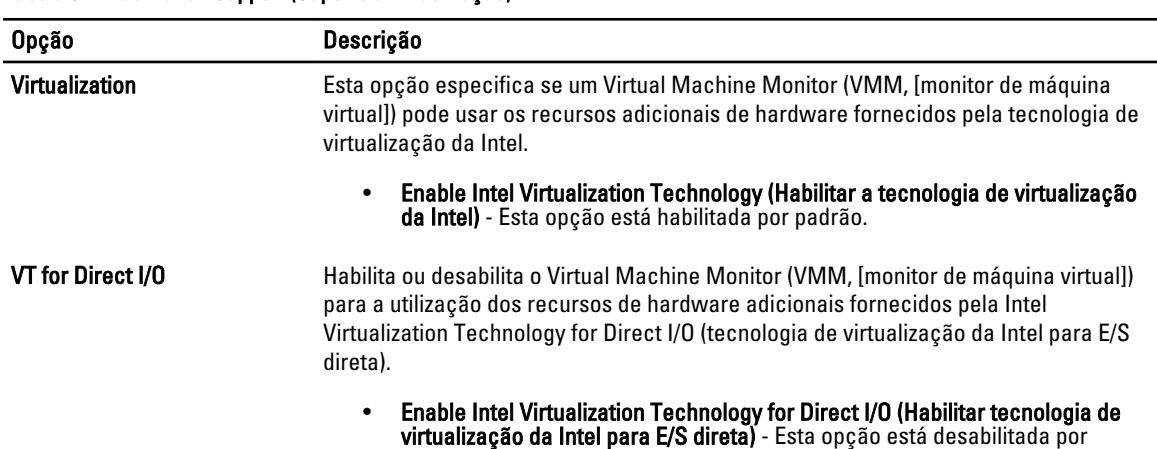

### Tabela 6. Security (Segurança)

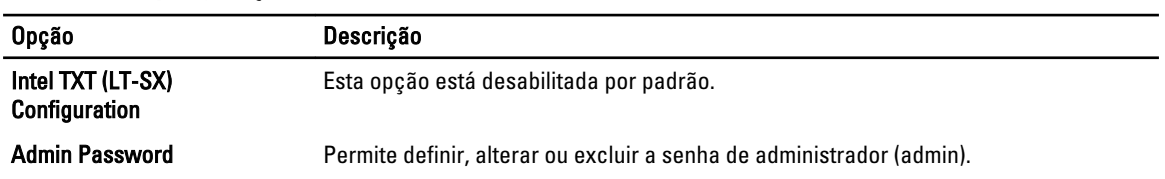

padrão.

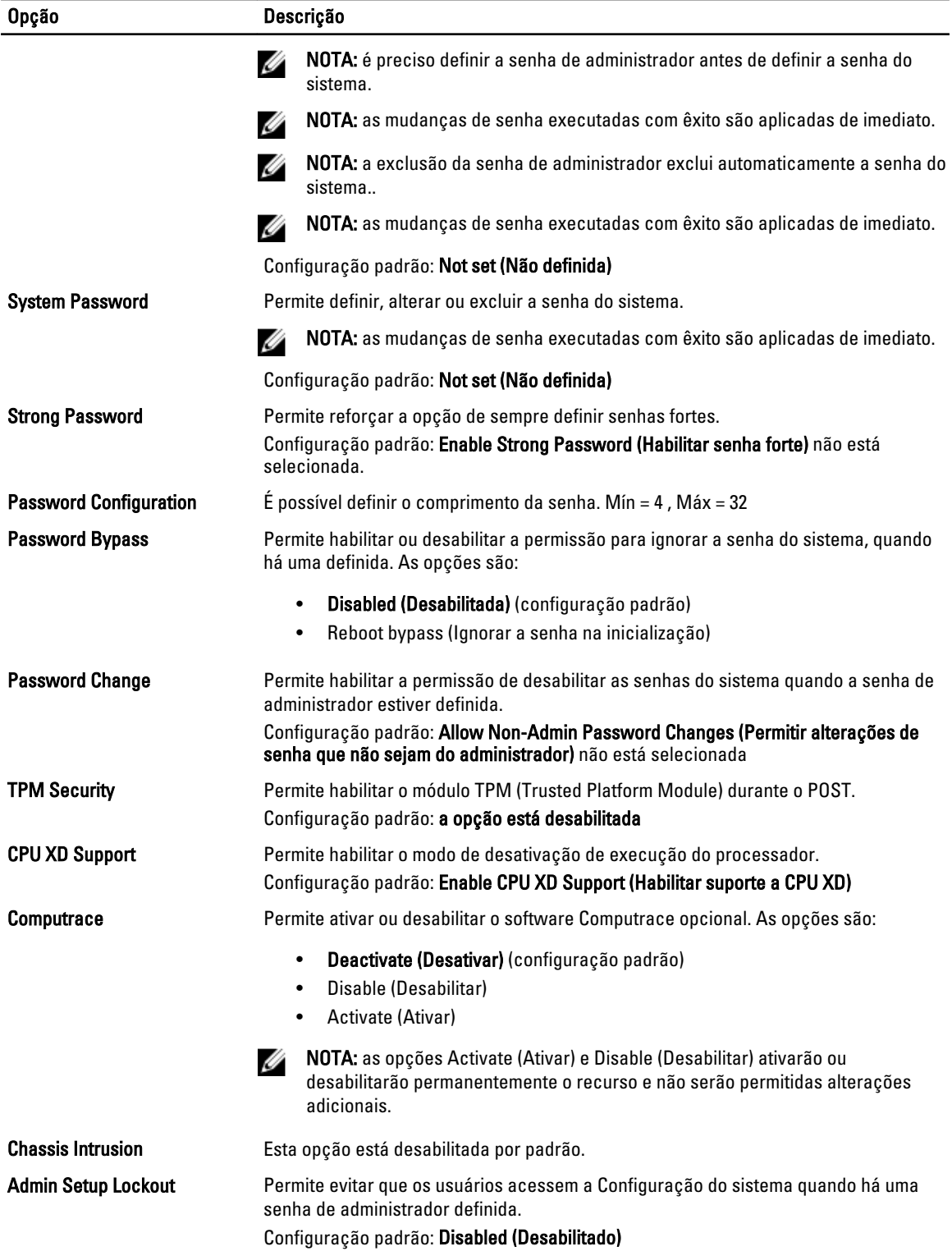

| Opção                       | Descrição                                                                                                    |
|-----------------------------|----------------------------------------------------------------------------------------------------|
| <b>AC Recovery</b>          | Especifica como o computador responderá quando a alimentação CA é restaurada<br>após uma perda de alimentação CA. Você pode definir a AC Recovery (Restauração da<br>alimentação CA) como:                                                                                                    |
|                             | Power Off (Desligado) (configuração padrão)<br>$\bullet$<br>Power On (Ligado)<br>$\bullet$<br>Last Power State (Último estado)<br>$\bullet$                                                                                                    |
| <b>Auto On Time</b>         | Permite configurar o horário no qual o computador irá ligar automaticamente. As<br>opções são:                                                                                                    |
|                             | Disabled (Desabilitada) (configuração padrão)<br>Every Day (Todo dia)<br>$\bullet$<br>Weekdays (Dias da semana)<br>$\bullet$                                                                                                    |
| <b>Deep Sleep Control</b>   | Permite definir os controles quando o modo de suspensão prolongado está habilitado.<br>Disabled (Desabilitado) (configuração padrão)<br>$\bullet$<br>Enabled in S5 only (Habilitado somente em S5)<br>$\bullet$<br>Enabled in S4 and S5 (Habilitado em S4 e S5)<br>$\bullet$                                                                                 |
| <b>Fan Control Override</b> | Controla a velocidade do ventilador do sistema. A configuração padrão é definida<br>como Auto (automática).                                                                                                    |
| <b>Wake on LAN</b>          | Esta opção permite que o computador seja ligado ao ser ativado por um sinal especial<br>da rede local (LAN). A opção de ativação a partir do estado de espera não é afetada<br>por esta configuração e precisa ser habilitada no sistema operacional. Este recurso<br>funciona somente quando o computador está conectado em uma fonte de alimentação<br>CA. |
|                             | Disabled (Desabilitada) - Não permite que o sistema seja ligado por meio de<br>$\bullet$<br>sinais especias da rede ao receber um sinal de ativação enviado pela rede<br>local (LAN) ou pela rede local sem fio (wireless LAN).<br>LAN Only (Somente LAN) - Permite que o sistema seja acionado por sinais<br>especiais da rede local (LAN).                 |

Tabela 7. Power Management (Gerenciamento de energia)

Esta opção está desabilitada por padrão.

### Tabela 8. Maintenance (Manutenção)

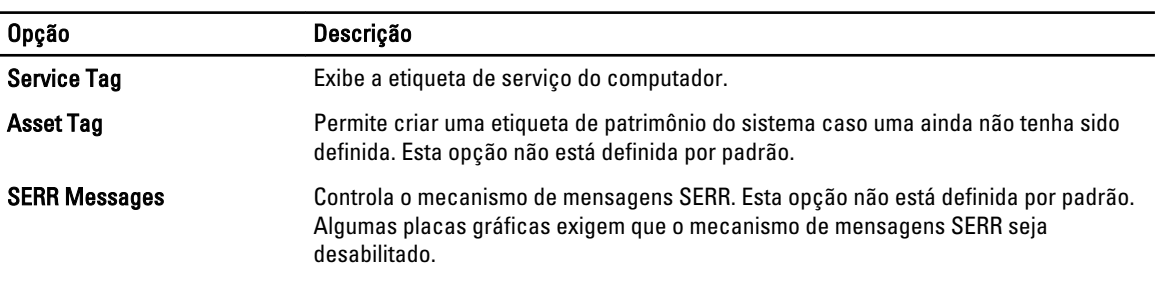

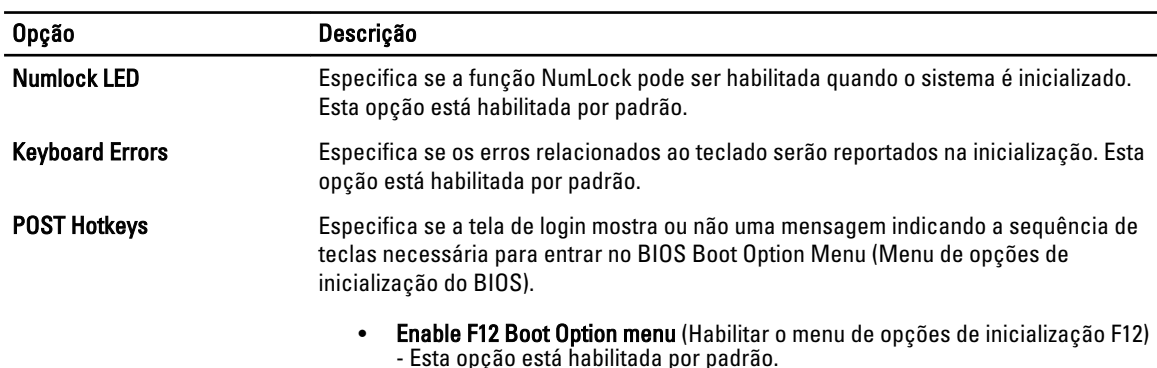

### <span id="page-45-0"></span>Tabela 9. POST Behavior (Comportamento do POST)

### Tabela 10. System Logs (Logs do sistema)

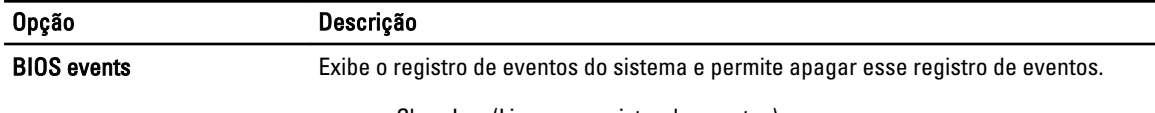

• Clear Log (Limpar o registro de eventos)

## Como atualizar o BIOS

É recomendado atualizar o seu BIOS (configuração do sistema) no caso de substituição da placa de sistema ou se uma atualização estiver disponível. Em notebooks, certifique-se de que a bateria do computador está com plena carga e que o computador está conectado a uma tomada elétrica

- 1. Reinicie o computador.
- 2. Vá para support.dell.com/support/downloads.
- 3. Se você tiver a etiqueta de serviço ou o código de serviço expresso do seu computador:

**NOTA:** Em desktops, a etiqueta de serviço está disponível na frente do computador.

**NOTA:** Em notebooks, a etiqueta de serviço está disponível na parte inferior do computador.

- a) Digite a etiqueta de serviço ou o código de serviço expresso e clique em Enviar.
- b) Clique em Enviar e siga para a etapa 5.
- 4. Se você não tiver a etiqueta de serviço ou o código de serviço expresso de seu computador, selecione uma das opções seguintes:
	- a) Detectar minha etiqueta de serviço automaticamente
	- b) Escolher na lista Meus produtos e serviços
	- c) Escolher em uma lista com todos os produtos Dell
- 5. Na tela de aplicativo e drivers, abaixo a lista suspensa Sistema operacional, selecione tBIOS.
- 6. Identifique o arquivo mais recente do BIOS e clique em Fazer download do arquivo.
- 7. Selecione o método preferido na janela Selecione o seu método de download preferido abaixo; clique em Fazer download agora.

A janela Download de arquivo é exibida.

- 8. Clique em Salvar para salvar o arquivo em seu computador.
- 9. Clique em Executar para instalar as configurações atualizadas do BIOS em seu computador. Siga as instruções na tela.

## <span id="page-46-0"></span>Senhas do sistema e de configuração

É possível criar uma senha do sistema e uma senha de configuração para proteger o computador.

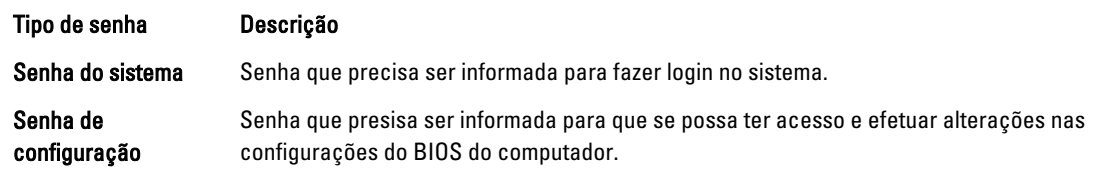

CUIDADO: Os recursos das senhas proporcionam um nível básico de segurança para os dados no computador.

CUIDADO: Qualquer um pode acessar os dados armazenados em seu computador se esse não estiver bloqueado e for deixado sem supervisão.

NOTA: Seu computador é fornecido com o recurso das senhas do sistema e de configuração desabilitados.

### Como atribuir senha do sistema e senha de configuração

É possível atribuir uma nova senha do sistema e/ou senha de configuração ou alterar uma senha do sistema e/ou senha de configuração existente somente quando o status da senha é Unlocked (desbloqueada). Se o status da senha é igual a Locked (bloqueada), não será possível alterar a senha do sistema.

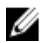

Ø

NOTA: Se o jumper de senha está desabilitado, as senhas do sistema e de configuração existentes são excluídas e será necessário fornecer a senha do sistema para fazer logon no computador.

Para entrar na configuração do sistema, pressione <F2> imediatamente após uma ativação ou reinicialização.

1. Na tela System BIOS (BIOS do sistema) ou System Setup (Configuração do sistema), selecione System Security (Segurança do sistema) e pressione <Enter>.

A tela System Security (Segurança do sistema) é exibida.

- 2. Na tela System Security (Segurança do sistema), verifique se o Password Status (Status da senha) é Unlocked (desbloqueada).
- 3. Selecione System Password (senha do sistema), digite a senha do sistema e pressione <Enter> ou <Tab>. Use as diretrizes a seguir para atribuir a senha do sistema:
	- Uma senha pode ter até 32 caracteres.
	- A senha pode conter os números de 0 a 9.
	- Somente letras minúsculas são válidas, letras maiúsculas não são permitidas.
	- Apenas os caracteres especiais a seguir são permitidos: espaço, ("), (+), (,), (-), (.), (/), (;), ([), (\), (]), (`).

Insira novamente a senha do sistema quando solicitado a fazê-lo.

- 4. Digite a senha do sistema que foi digitada anteriormente e clique em OK.
- 5. Selecione Setup Password (senha de configuração), digite a senha do sistema e pressione <Enter> ou <Tab>. Será exibida uma mensagem solicitando que você digite novamente a senha de configuração.
- 6. Digite a senha de configuração que foi digitada anteriormente e clique em OK.
- 7. Pressione <Esc> e será exibida uma mensagem solicitando-o a salvar as alterações.
- 8. Pressione <Y> para salvar as alterações. O computador reinicializa.

### <span id="page-47-0"></span>Como excluir ou alterar uma senha do sistema e/ou de configuração existente

Certifique-se de que o Password Status (Status da senha) é Unlocked (desbloqueada) (na configuração do sistema) antes de tentar excluir ou alterar a senha do sistema e/ou de configuração existente. Não é possível excluir ou alterar uma senha do sistema ou de configuração existente, se o Password Status (Status da senha) é Locked (bloqueada).

Para entrar na configuração do sistema, pressione <F2> imediatamente após uma ativação ou reinicialização.

1. Na tela System BIOS (BIOS do sistema) ou System Setup (Configuração do sistema), selecione System Security (Segurança do sistema) e pressione <Enter>.

A tela System Security (Segurança do sistema) é exibida.

- 2. Na tela System Security (Segurança do sistema), verifique se o Password Status (Status da senha) é Unlocked (desbloqueada).
- 3. Selecione System Password (Senha do sistema), altere ou exclua a senha do sistema existente e pressione <Enter> ou <Tab>.
- 4. Selecione Setup Password (Senha de configuração), altere ou exclua a senha de configuração existente e pressione <Enter> ou <Tab>.

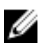

**NOTA:** Se você alterar a senha do sistema e/ou a senha de configuração, redigite a nova senha quando solicitado. Se você excluir a senha do sistema e/ou a senha de configuração, confirme a exclusão quando solicitado.

- 5. Pressione <Esc> e será exibida uma mensagem solicitando-o a salvar as alterações.
- 6. Pressione <Y> para salvar as alterações e saia da configuração do sistema. O computador reinicializa.

### Como desabilitar uma senha do sistema

Os recursos de segurança de software do sistema abrangem uma senha do sistema e uma senha de configuração. O jumper de senha desabilita a(s) senha(s) atualmente em uso. Há 2 pinos no jumper PSWD.

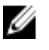

NOTA: O jumper de redefinição de senha está desabilitado por padrão.

- 1. Siga os procedimentos descritos em Antes de trabalhar na parte interna do computador.
- 2. Remova a tampa.
- 3. Identifique o jumper PSWD na placa de sistema. Para identificar o jumper PSWD na placa de sistema, consulte Componentes da placa de sistema.
- 4. Remova o jumper PSWD da placa de sistema.

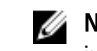

**// NOTA:** As senhas existentes não serão desabilitadas (apagadas) até que o computador inicialize sem o jumper.

5. Instale a tampa.

**AUTA:** Se você atribuir uma nova senha do sistema e/ou de configuração com o jumper PSWD instalado, o sistema desabilitará a(s) nova(s) senha(s) na próximo inicialização.

- 6. Conecte o computador à tomada elétrica e ligue o computador.
- 7. Desligue o computador e desconecte o cabo de alimentação da tomada elétrica.
- 8. Remova a tampa.
- 9. Recoloque o jumper nos pinos.
- 10. Instale a tampa.
- 11. Siga os procedimentos descritos em Após trabalhar na parte interna do computador.
- 12. Ligue o computador.
- 13. Vá até a conffiguração do sistema e atribua uma nova senha do sistema ou de configuração.

# <span id="page-50-0"></span>Diagnóstico

Se você tiver qualquer problema com o computador, execute o diagnóstico ePSA antes de entrar em contato com a Dell para obter assistência técnica. O objetivo de executar o diagnóstico é testar o hardware do computador sem a exigência de equipamento adicional ou risco da perda de dados. Se você mesmo não for capaz de resolver o problema, o pessoal de serviço e suporte pode usar os resultados do diagnóstico para ajudá-lo a resolver o problema.

### Diagnóstico da avaliação avançada de pré-inicialização do sistema (ePSA)

O diagnóstico ePSA (conhecido também como dianóstico do sistema) executa uma verificação completa de seu hardware. O ePSA está incorporado no BIOS e é executado internamento pelo BIOS. O sistema de diagnóstico incorporado fornece um conjunto de opções para dispositivos ou grupos de dispositivos em particular que permite:

- Executar testes automaticamente ou em um modo interativo
- Repetir testes
- Exibir ou salvar os resultados dos testes
- Executar testes abrangentes de forma a introduzir opções de testes adicionais para fornecer informações suplementares sobre o(s) dispositivo(s) com falha
- Exibir mensagens de status que informam se os testes foram concluídos com êxito
- Exibir mensagens de erro que informam dos problemas encontrados durante a realização dos testes

CUIDADO: Use o diagnóstico do sistema para realizar testes somente em seu computador. O uso deste programa em outros computadores pode gerar resultados ou mensagens de erro inválidos.

**NOTA:** Alguns testes para dispositivos específicos exigem interação com o usuário. Certifique-se sempre de estar presente no terminal do computador quando os testes de diagnóstico são executados.

- 1. Ligue o computador.
- 2. Na inicialização do computador, pressione a tecla <F12> assim que o logotipo da Dell for exibido.
- 3. Na tela do boot menu (menu de inicialização), selecione a opção Diagnostics (Diagnóstico).

A janela da Enhanced Pre-boot System Assessment (Avaliação avançada de pré-inicialização do sistema) é exibida, listando todos os dispositivos detectados no computador. O diagnóstico inicia a execução dos testes em todos os dispositivos detectados.

- 4. Se quiser executar um teste de diagnóstico em um dispositivo específico, pressione <Esc> e clique em Yes (Sim) para interromper o teste de diagnóstico.
- 5. Selecione o dispositivo no painel à esquerda e clique em Run Tests (Executar testes).
- 6. Se houver qualquer problema, códigos de erro serão exibidos.

Anote o código de erro e entre em contato com a Dell.

6

# <span id="page-52-0"></span>Como solucionar os problemas do seu computador

É possível solucionar os problemas do seu computador com o uso de indicadores como as luzes de diagnóstico, códigos de bipe e mensagens de erro durante a operação do computador.

## LEDs de diagnóstico

NOTA: os LEDs de diagnóstico servem somente como um indicador do progresso ao longo do processo de POST Ø (Power-on Self-Test [Teste automático de ativação]). Esses LEDs não indicam o problema que provocou a interrupção da rotina de POST.

Os LEDs de diagnóstico estão localizados na parte frontal do chassi, próximos ao botão liga/desliga. Esses LEDs de diagnóstico ficam ativos e visíveis somente durante o processo de POST. Uma vez que o sistema operacional inicie o carregamento, os LEDs se apagam e não ficam mais visíveis.

Cada LED tem dois estados possíveis de OFF (apagado) ou ON (aceso). O bit mais significativo é identificado com o número 1 e os outros três são identificados como 2, 3 e 4, à medida em que você se desloca para baixo ou para o lado pela pilha de LEDs. A condição de operação normal após o POST é aquela em que todos os quatro LEDs estão ON (acesos) e, em seguida, apagam quando o BIOS entrega o controle para o sistema operacional.

NOTA: As luzes de diagnóstico piscarão quando o botão liga/desliga estiver âmbar ou apagado, e não piscarão quando o botão estiver branco.

### Tabela 11. Padrões de LED de diagnóstico no POST

LEDs de diagnóstico

Ø

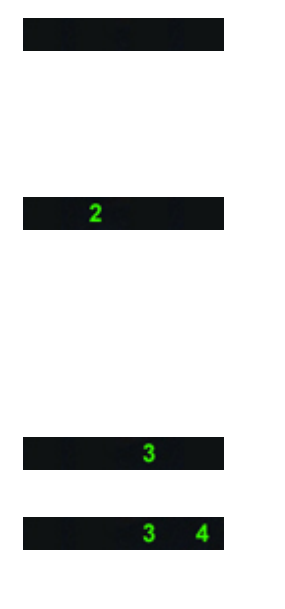

- O computador está desligado ou não está recebendo energia.
- O computador inicializou e funciona normalmente.

A atividade de configuração do dispositivo PCI está em andamento ou foi detectada uma falha no dispositivo PCI.

Ocorreu uma possível falha no processador.

Os módulos de memória foram detectados, mas ocorreu uma falha na alimentação da memória.

- Se o computador está desligado, conecte a fonte de alimentação CA e ligue o computador.
- Remova todas as placas de periféricos dos slots PCI e PCI-E e reinicialize o computador. Se o computador inicializar, adicione as placas de periféricos uma a uma até encontrar a que está com defeito.
- Reassente o processador.
- Se houver dois ou mais módulos de memória instalados, remova-os e, em

reinicie o computador. comprovadamente funcionando. Ocorreu uma possível falha da placa gráfica. gráficas instaladas. gráfica que esteja Ocorreu uma possível falha no disco rígido. Ocorreu uma possível falha de dispositivo USB. • Reinstale todos os Nenhum módulo de memória foi detectado. Se houver dois ou mais módulos de memória os módulos sejam

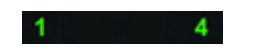

O conector de alimentação não está instalado corretamente.

• Reconecte o conector de alimentação 2x2 da fonte de alimentação.

 $2 \t 4$ 

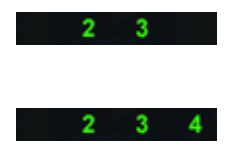

seguida, reinstale um dos módulos e reinicie o computador. Se o computador for iniciado normalmente, continue a instalar os outros módulos de memória (um de cada vez) até que um módulo com defeito seja identificado ou que todos os módulos sejam reinstalados sem erros. Se houver apenas um módulo de memória instalado, experimente movê-lo para um conector DIMM diferente e

- Se disponível, instale no computador uma memória do mesmo tipo que esteja
- Certifique-se de que a tela/o monitor esteja conectado em uma placa gráfica separada.
- Reassente quaisquer placas
- Se disponível, instale no computador uma placa funcionando corretamente.
- Reconecte todos os cabos de alimentação e de dados.
- dispositivos USB e verifique todas as conexões de cabos.
- instalados, remova-os e, em seguida, reinstale um módulo e reinicie o computador. Se o computador for iniciado normalmente, continue a instalar os outros módulos de memória (um de cada vez) até que um módulo com defeito seja identificado ou que todos reinstalados sem erros.
- Se disponível, instale no computador uma memória do mesmo tipo que esteja funcionando corretamente.

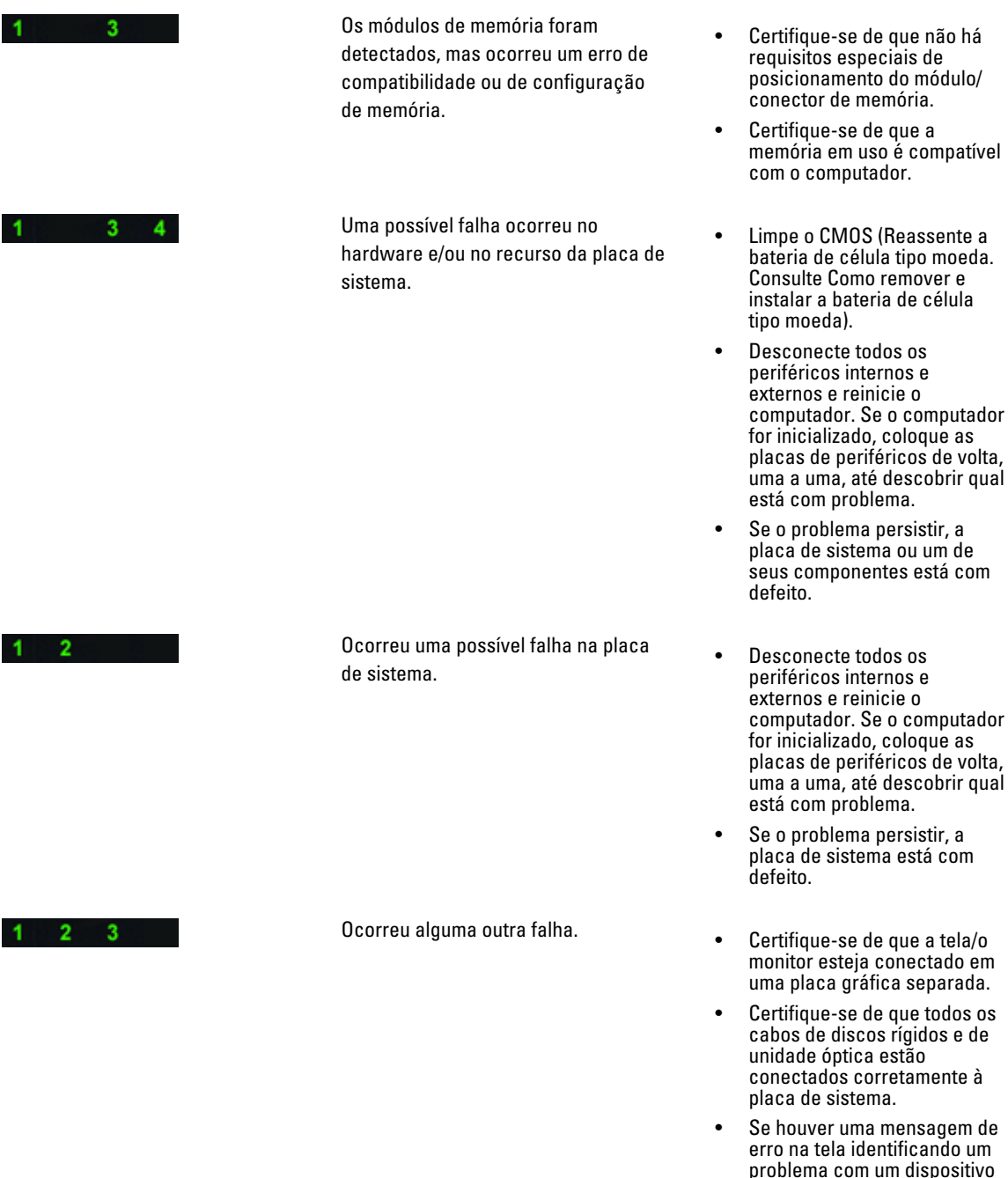

- problema com um dispositivo (como a unidade de disquete ou o disco rígido), verifique se o dispositivo está funcionando corretamente.
- Se o sistema operacional estiver tentando inicializar a partir de um dispositivo (como um disquete ou uma unidade óptica), verifique a configuração do sistema para

<span id="page-55-0"></span>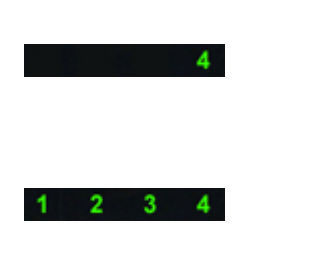

O sistema está em modo de recuperação

certificar-se de que a sequência de inicialização está correta para os dispositivos instalados no computador.

- Foi detectada uma falha de checksum do BIOS e o sistema está em modo de recuperação.
- A inicialização terminou Indica o fim do processo de POST. Os LEDs permanecem nesse estado por pouco tempo enquanto o POST é concluído. Uma vez que a entrega do controle é feita para o sistema operacional, os LEDs apagam.

## Mensagens de erro

Há dois tipos de mensagens de erro do BIOS que são exibidas dedendendo da severidade do problema. São elas:

### Erros que não resultam em uma parada do sistema

Essas mensagens de erro não causarão a parada do computador, mas exibirão uma mensagem de advertência, farão uma pausa por alguns segundos e, então, deixarão a inicialização continuar. A tabela a seguir lista as mensagens de erro.

### Tabela 12. Erros que não resultam em uma parada do sistema

### Mensagem de erro

Alert! Cover was previously removed. (Alerta! A tampa foi removida anteriormente)

### Erros que resultam em uma parada suave do sistema

Essas mensagens de erro causarão uma parada suave do computador e você será solicitado a pressionar <F1> para prosseguir ou <F2 > para entrar na configuração do sistema. A tabela a seguir lista as mensagens de erro.

### Tabela 13. — Erros que resultam em uma parada suave do sistema

### Mensagem de erro

Alert! Front I/O Cable failure. (Alerta! Falha do cabo de E/S frontal)

Alert! Left Memory fan failure. (Alerta! Falha do ventilador esquerdo da memória)

Alert! Right Memory fan failure. (Alerta! Falha do ventilador direito da memória)

Alert! PCI fan failure. (Alerta! Falha do ventilador de PCI)

Alert! Chipset heat sink not detected. (Alerta! Dissipador de calor do chipset não detectado)

Alert! Hard Drive fan1 failure. (Alerta! Falha do ventilador1 do disco rígido)

### Mensagem de erro

Alert! Hard Drive fan2 failure. (Alerta! Falha do ventilador2 do disco rígido)

Alert! Hard Drive fan3 failure. (Alerta! Falha do ventilador3 do disco rígido)

Alert! CPU 0 fan failure. (Alerta! Falha do ventilador da CPU 0)

Alert! CPU 1 fan failure. (Alerta! Falha do ventilador da CPU 1)

Alert! Memory related failure detected. (Alerta! Detectada falha relacionada à memória)

Alert! Correctable memory error has been detected in memory slot DIMMx. (Alerta! Erro de memória corrível foi detectado no slot de memória DIMMx)

Warning: Non-optimal memory population detected. For increased memory bandwidth populate DIMM connectors with white latches before those with black latches. (Advertência: memória preenchida de maneira não ideal. Para obter uma maior largura de banda da memória, preencha os conectores DIMM com travas brancas antes daqueles com travas pretas)

Your current power supply does not support the recent configuration changes made to your system. Please contact Dell Technical support team to learn about upgrading to a higher wattage power supply. (Sua fonte de alimentação atual não suporta as mudanças recentes de configuração efetuadas em seu sistema. Entre em contato com a equipe de suporte técnico da Dell para aprender como fazer a atualização para uma fonte de alimentação de maior potência)

Dell Reliable Memory Technology (RMT) has discovered and isolated errors in system memory. You may continue to work. Memory module replacement is recommended. Please refer to the RMT Event log screen in BIOS setup for specific DIMM information. (A tecnologia de memória confiável (RMT) da Dell identificou e isolou erros no sistema de memória. Você pode continuar a trabalhar. Recomendamos a substituição do módulo de memória. Consulte a janela de log de eventos da RMT na configuração do BIOS para obter informações específicas sobre DIMM)

Dell Reliable Memory Technology (RMT) has discovered and isolated errors in system memory. You may continue to work. Additional errors will not be isolated. Memory module replacement is recommended. Please refer to the RMT Event log screen in BIOS setup for specific DIMM information. (A tecnologia de memória confiável (RMT) da Dell identificou e isolou erros no sistema de memória. Erros adicionais não serão isolados. Você pode continuar a trabalhar. Recomendamos a substituição do módulo de memória. Consulte a janela de log de eventos da RMT na configuração do BIOS para obter informações específicas sobre DIMM)

# <span id="page-58-0"></span>Especificações técnicas

 $\mathscr U$  NOTA: As ofertas podem variar de acordo com a região. As especificações a seguir se limitam àquelas exigidas por lei para fornecimento com o computador. Para obter mais informações sobre a configuração do computador, clique em Iniciar → Ajuda e suporte e selecione a opção para mostrar as informações sobre o computador.

### Tabela 14. Processador

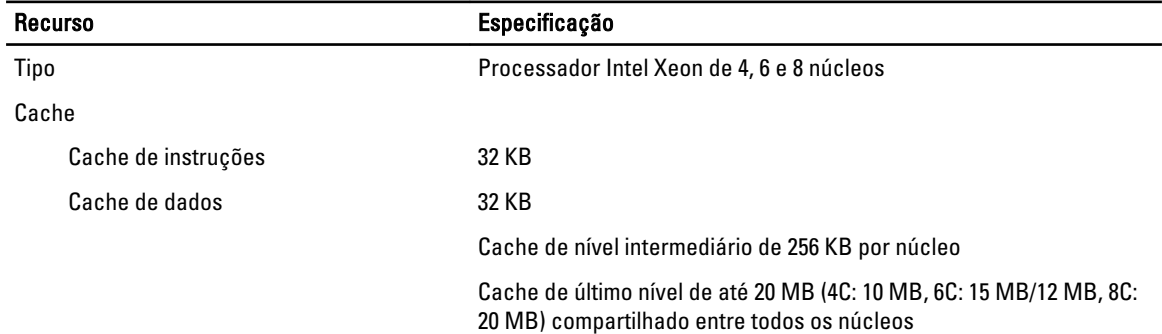

### Tabela 15. Informações do sistema

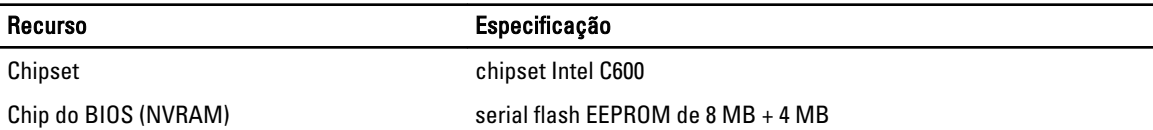

### Tabela 16. Memória

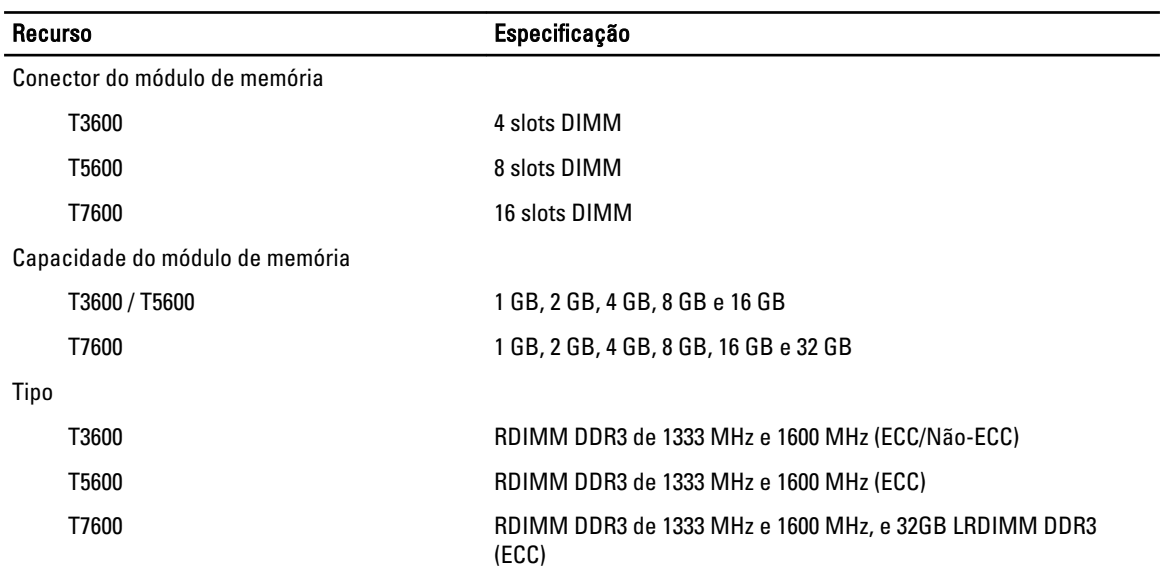

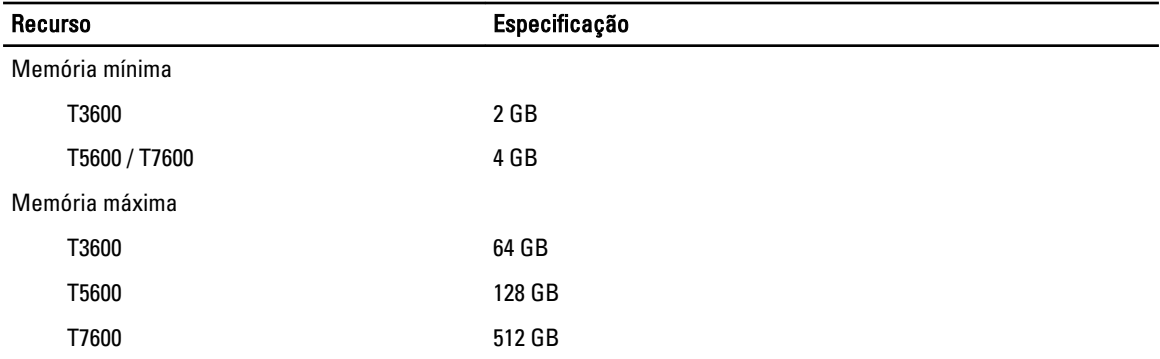

### Tabela 17. Vídeo

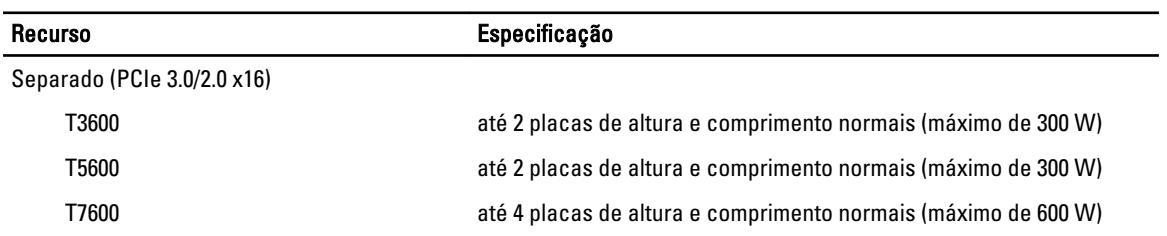

### Tabela 18. Áudio

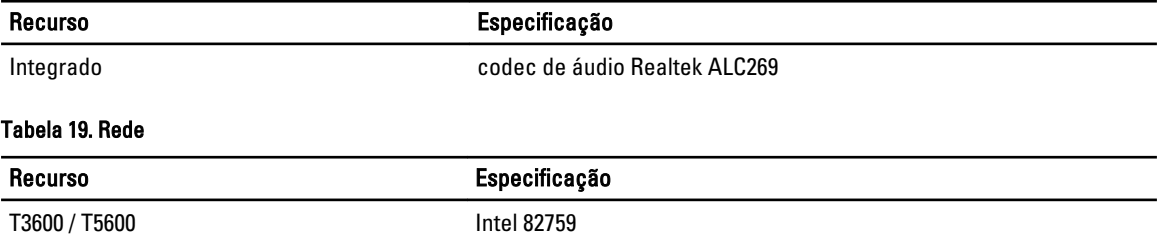

# T7600 Intel 82759 e Intel 82754

### Tabela 20. Barramento de expansão

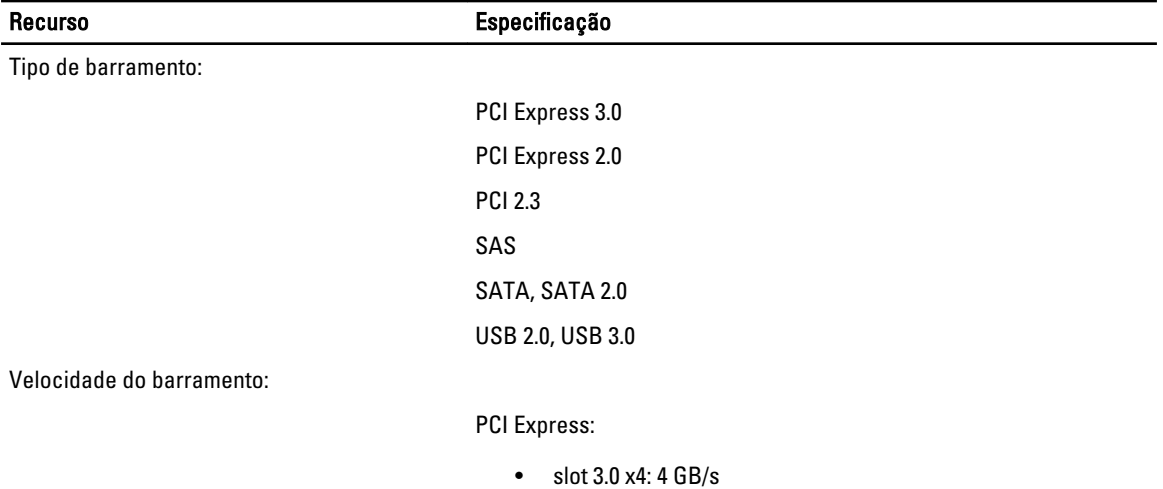

• slots 3.0 x16: 16 GB/s

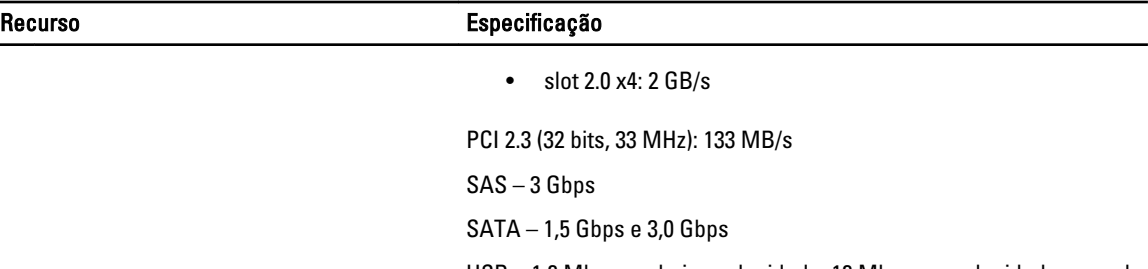

USB – 1,2 Mbps em baixa velocidade, 12 Mbps em velocidade normal, 480 Mbps em alta velocidade, 5 Gbps em super velocidade

### Tabela 21. Unidades

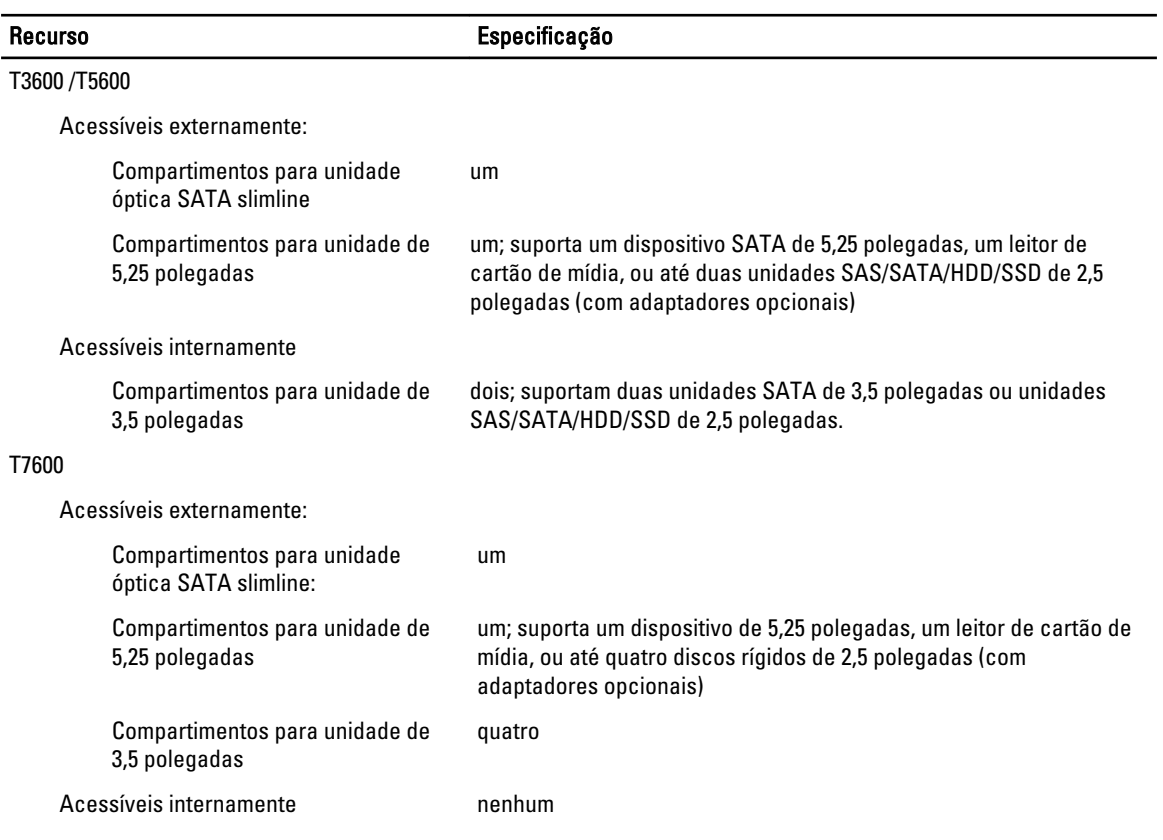

### Tabela 22. Conectores externos

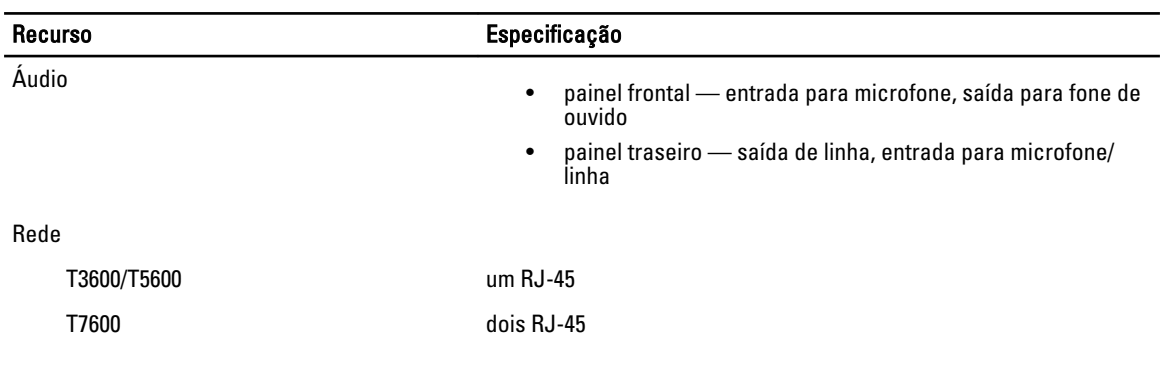

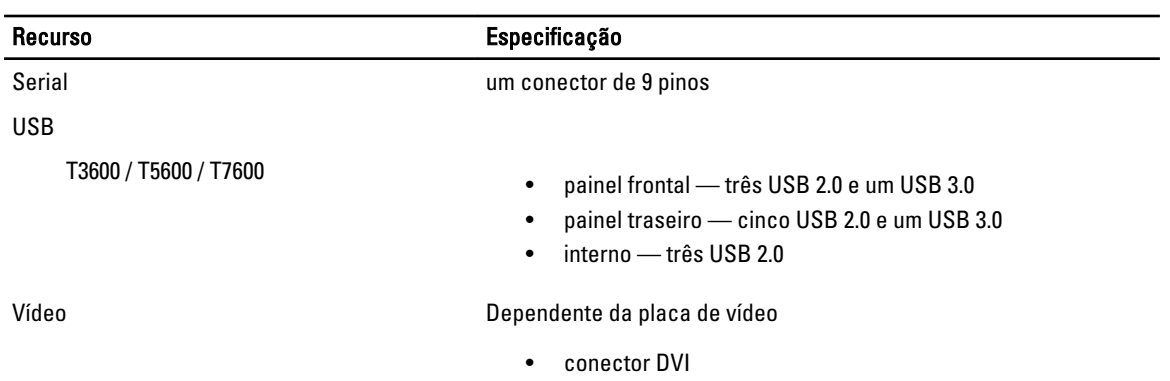

### • DisplayPort

• DMS-59

### Tabela 23. Conectores internos

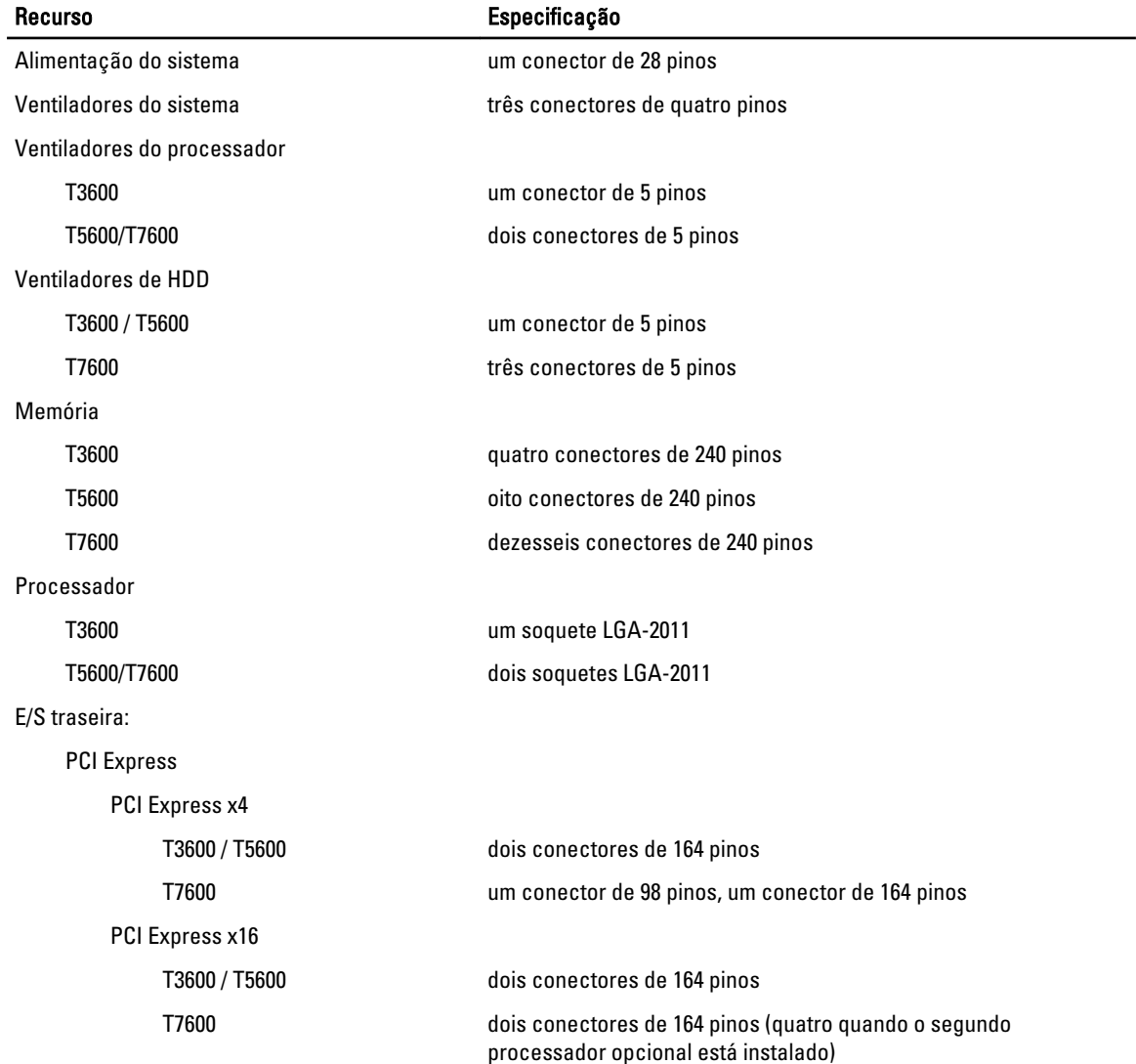

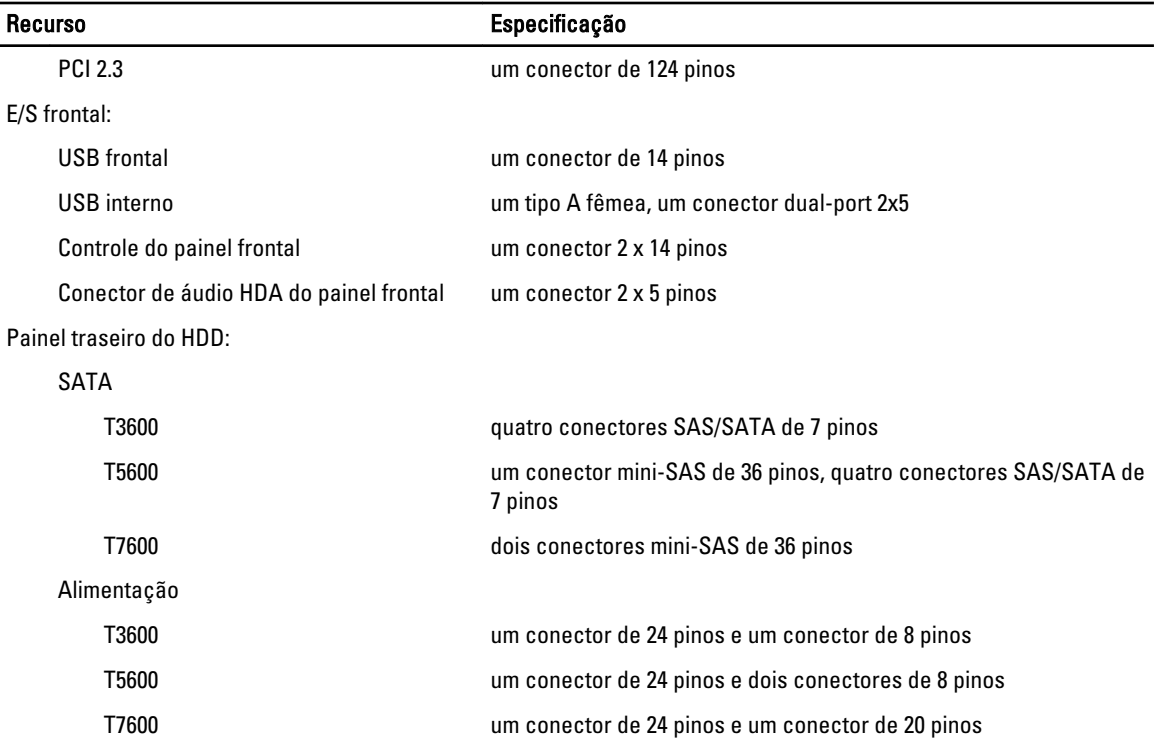

### Tabela 24. Controles e luzes

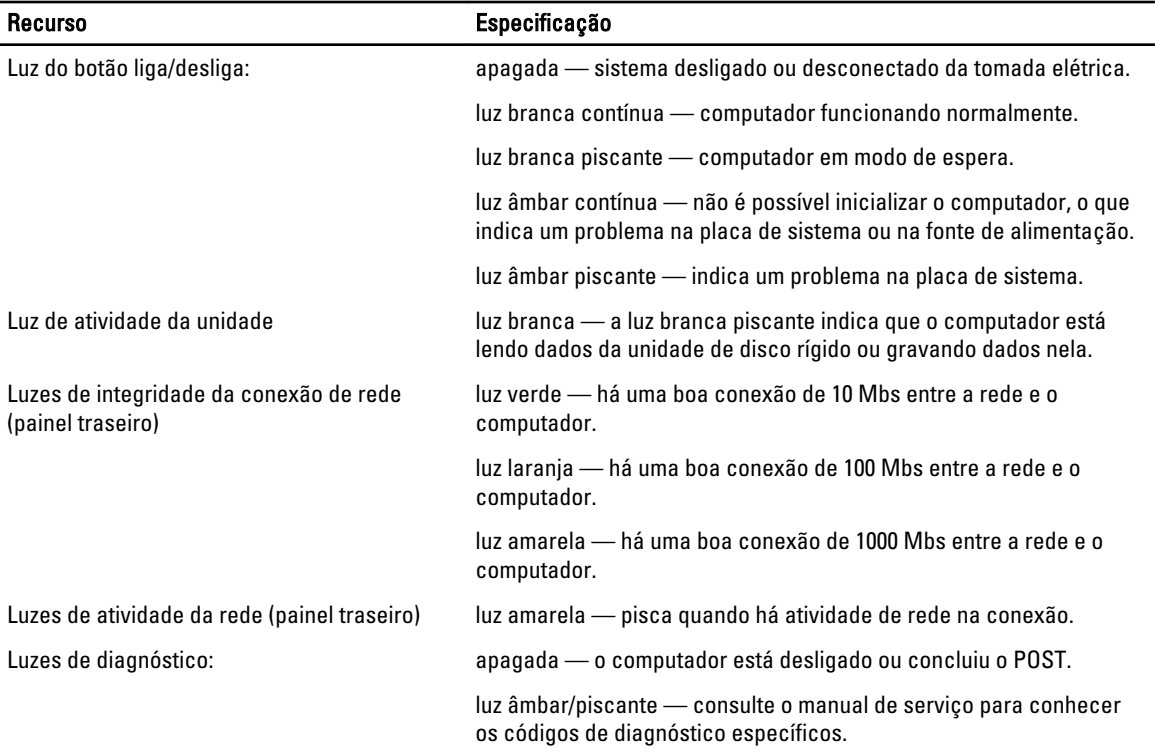

### Tabela 25. Alimentação

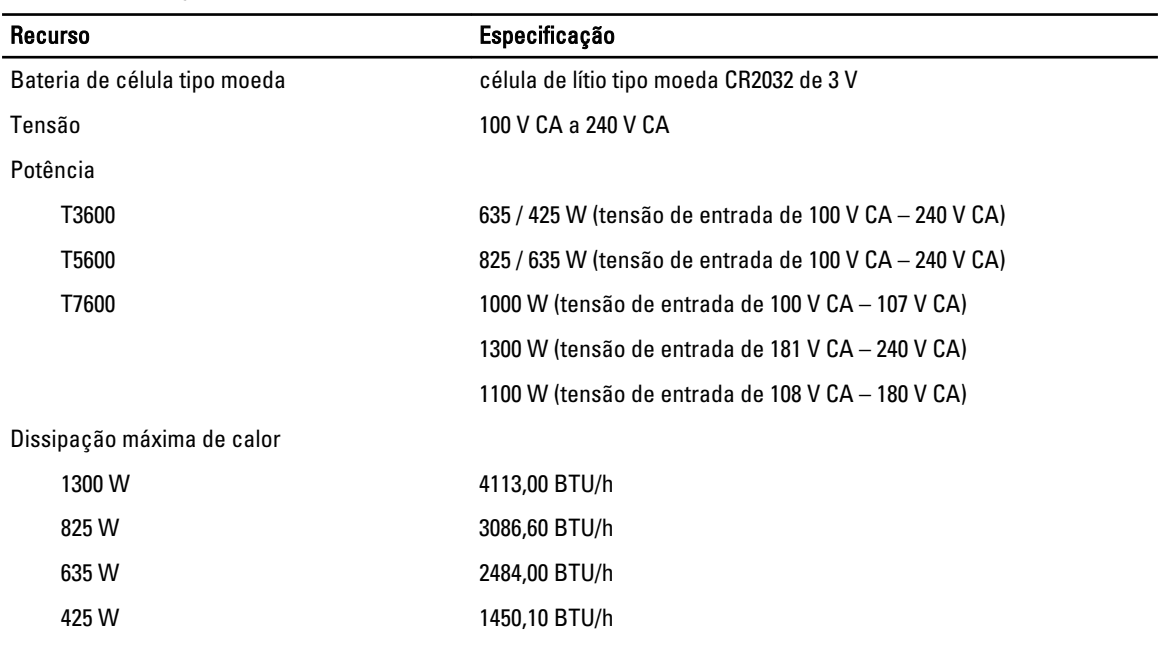

NOTA: A dissipação de calor é calculada com base no valor nominal de potência da fonte de alimentação.

### Tabela 26. Características físicas

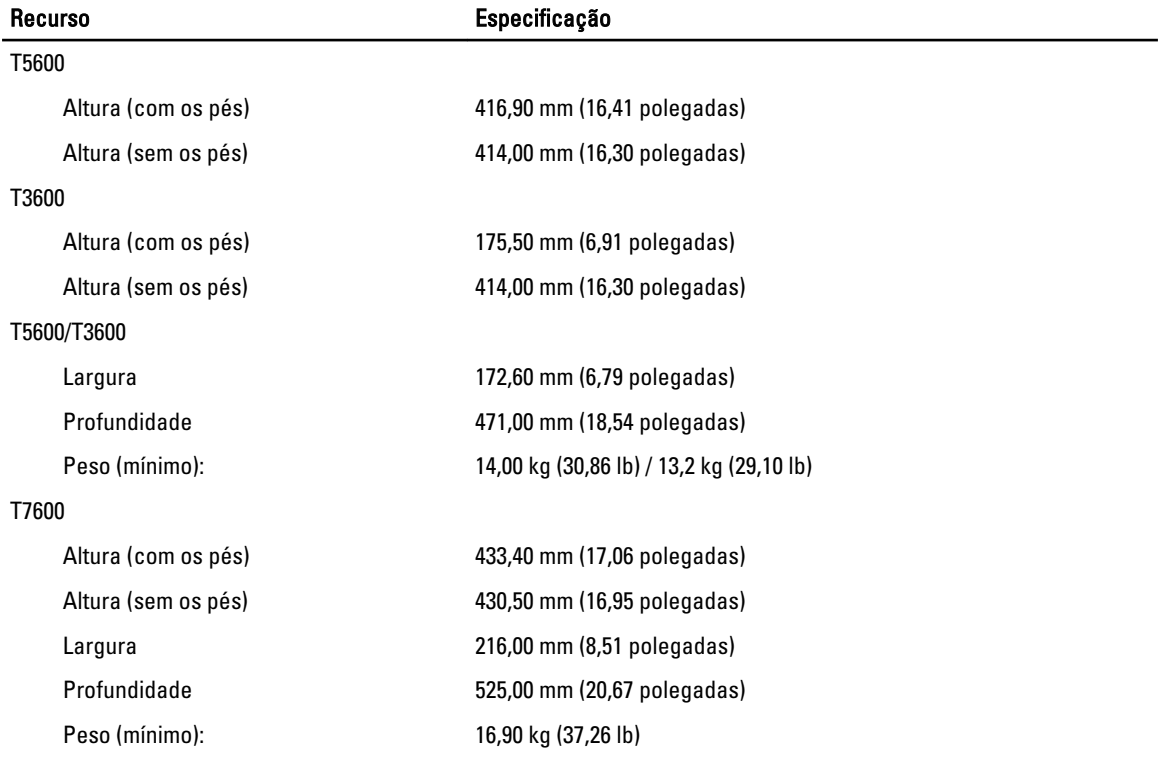

### Tabela 27. Requisitos ambientais

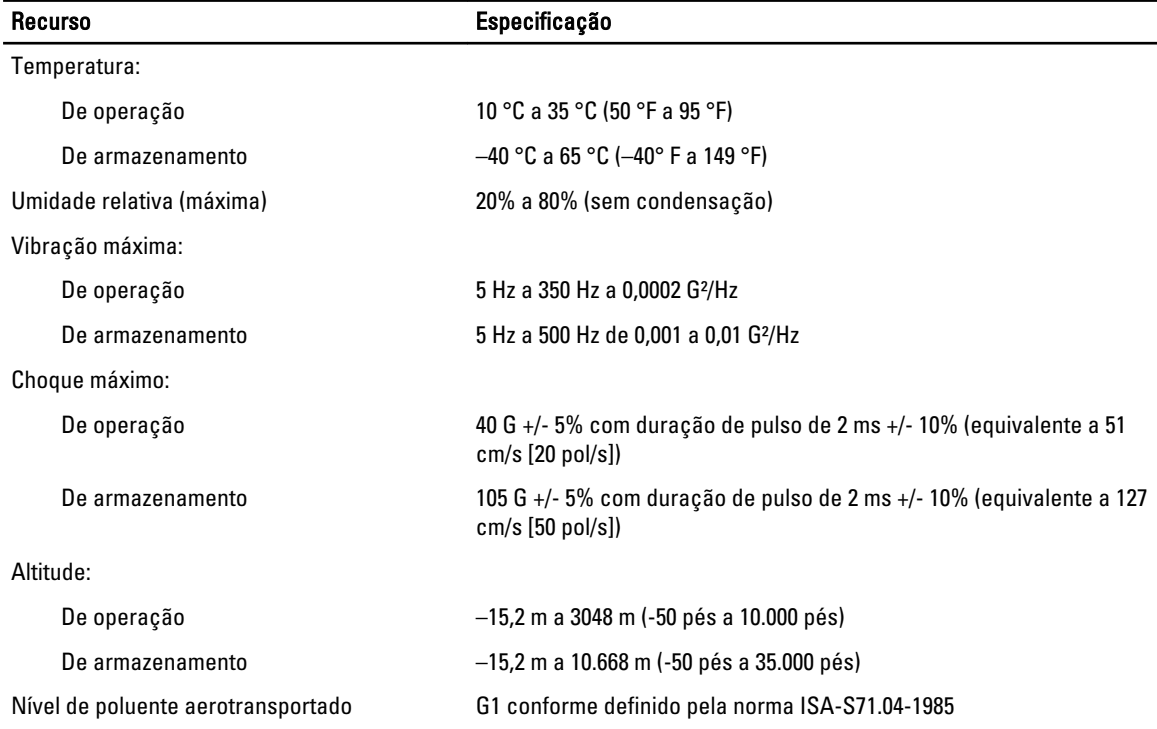

# <span id="page-66-0"></span>Como entrar em contato com a Dell

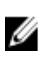

NOTA: Se não tiver uma conexão Internet ativa, você pode encontrar as informações de contato na sua fatura, nota de expedição, nota de compra ou no catálogo de produtos Dell.

A Dell fornece várias opções de suporte e serviço on-line ou através de telefone. A disponibilidade varia de acordo com o país e produto e alguns serviços podem não estar disponíveis na sua área. Para entrar em contacto com a Dell para tratar de assuntos de vendas, suporte técnico ou serviço de atendimento ao cliente:

- 1. Visite o site support.dell.com.
- 2. Selecione a categoria de suporte.
- 3. Se você não for um cliente residente nos EUA, selecione o seu código de país na parte inferior da página support.dell.com ou selecione Tudo para visualizar mais opções.
- 4. Selecione o serviço ou link de suporte adequado, com base em sua necessidade.